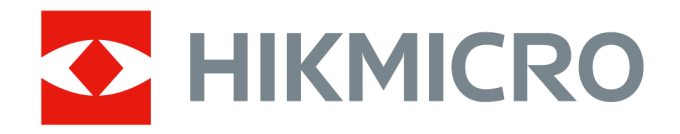

# Kannettava lämpökamera HIKMICRO SP Series

Käyttöopas

# **Oikeudelliset tiedot**

©2022 Hangzhou Microimage Software Co., Ltd. Kaikki oikeudet pidätetään.

### **Tietoa käyttöohjeesta**

Käyttöohjeessa on ohjeita tuotteen käyttämiseen ja hallintaan liittyen. Kuvat, kaaviot ja muut tiedot ovat tästä eteenpäin ainoastaan kuvaus- ja selitystarkoituksiin. Käyttöohjeen sisältämiä tietoja voidaan muuttaa ilman erillistä ilmoitusta laiteohjelmiston päivityksen vuoksi tai muusta syystä. Tämän käyttöoppaan uusin versio löytyy HIKMICRO-verkkosivustolta

### (*[http://www.hikmicrotech.com](http://www.hikmicrotech.com/)*).

Käytä tätä käyttöopasta ohjeena ja tuotteen käyttöön koulutettujen ammattilaisten apuna.

### **Tavaramerkit**

**KHIKMICRO** ja muut HIKMICRO-yhtiön tavaramerkit ja logot ovat HIKMICRO-yhtiön omaisuutta eri lainkäyttöalueilla.

Muut mainitut tavaramerkit ja logot ovat omistajiensa omaisuutta.

### **Vastuuvapauslauseke**

TÄMÄ KÄYTTÖOPAS JA KUVATTU TUOTE (SISÄLTÄÄ LAITTEISTON, OHJELMISTON JA LAITEOHJELMISTON) TOIMITETAAN SELLAISENAAN KAIKKINE VIKOINEEN JA VIRHEINEEN SIINÄ MÄÄRIN KUIN SOVELLETTAVAT LAIT SEN SALLIVAT. HIKMICRO EI ANNA MITÄÄN NIMEENOMAISIA TAI EPÄSUORIA TAKUITA, MUKAAN LUKIEN NÄIHIN KUITENKAAN RAJOITTUMATTA, MYYNTIKELPOISUUS, TYYDYTTÄVÄ LAATU TAI SOVELTUVUUS TIETTYYN KÄYTTÖTARKOITUKSEEN. TUOTTEEN KÄYTTÖ ON TÄYSIN OMALLA VASTUULLASI. HIKMICRO EI OLE MISSÄÄN TAPAUKSESSA VASTUUSSA SINULLE MISTÄÄN TUOTTEEN KÄYTTÄMISEEN LIITTYVISTÄ ERITYISISTÄ, SEURAAMUKSELLISISTA, TAHATTOMISTA TAI EPÄSUORISTA VAHINGOISTA, MUKAAN LUKIEN MUIDEN LISÄKSI LIIKETOIMINNAN TUOTON MENETTÄMINEN, LIIKETOIMINNAN KESKEYTYMINEN, TIETOJEN MENETTÄMINEN, JÄRJESTELMIEN VAHINGOITTUMINEN, DOKUMENTAATION MENETTÄMINEN, RIIPPUMATTA SIITÄ, ONKO KYSEESSÄ SOPIMUSRIKKOMUS, VAHINKO (MUKAAN LUKIEN HUOLIMATTOMUUS), TUOTEVASTUU TAI MUU, VAIKKA HIKMICROLLE OLISI ILMOITETTU NÄIDEN VAHINKOJEN TAI MENETYSTEN MAHDOLLISUUDESTA.

HYVÄKSYT, ETTÄ INTERNET SISÄLTÄÄ LUONNOSTAAN TIETOTURVARISKEJÄ, EIKÄ HIKMICRO OLE VASTUUSSA EPÄNORMAALISTA TOIMINNASTA, YKSITYISTIETOJEN VUOTAMISESTA TAI MUISTA VAHINGOISTA, JOTKA JOHTUVAT TIETOVERKKOHYÖKKÄYKSISTÄ, HAKKERIHYÖKKÄYKSISTÄ, VIRUSTARTUNNASTA TAI MUISTA TIETOTURVARISKEISTÄ, MUTTA HIKMICRO TARJOAA TARVITTAESSA TEKNISTÄ TUKEA.

SUOSTUT KÄYTTÄMÄÄN TÄTÄ TUOTETTA KAIKKIEN SOVELLETTAVISSA OLEVIEN LAKIEN MUKAISESTI, JA OLET YKSIN VASTUUSSA SEN VARMISTAMISESTA, ETTÄ KÄYTTÖSI NOUDATTAA SOVELLETTAVISSA OLEVAA LAKIA. OLET ERITYISESTI VASTUUSSA TÄMÄN TUOTTEEN KÄYTTÄMISESTÄ SELLAISELLA TAVALLA, ETTÄ KÄYTTÖ EI RIKO KOLMANSIEN OSAPUOLTEN OIKEUKSIA, MUKAAN LUKIEN MUTTA NÄIHIN RAJOITTUMATTA, JULKAISUOIKEUS, IMMATERIAALIOIKEUDET TAI TIETOSUOJA JA MUUT YKSITYISYYDEN SUOJAT. SINULLA EI OLE

LUPAA KÄYTTÄÄ TÄTÄ TUOTETTA MIHINKÄÄN KIELLETTYYN TARKOITUKSEEN, MUKAAN LUKIEN JOUKKOTUHOASEIDEN KEHITYS TAI TUOTANTO, KEMIALLISTEN TAI BIOLOGISTEN ASEIDEN KEHITYS TAI TUOTANTO TAI MIHINKÄÄN TOIMINTOIHIN, JOTKA LIITTYVÄT MIHINKÄÄN YDINASEESEEN TAI VAARALLISEEN YDINPOLTTOAINEKIERTOON TAI IHMISOIKEUKSIEN RIKKOMISEN TUKEMISEEN. MIKÄLI TÄMÄ KÄYTTÖOPAS JA SOVELLETTAVA LAKI OVAT RISTIRIIDASSA, SOVELLETAAN JÄLKIMMÄISTÄ.

# **Tietoja säädöksistä**

### **EU:n vaatimustenmukaisuusvakuutus**

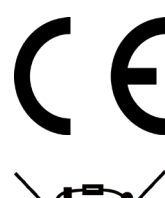

Tämä tuote ja sen lisälaitteet, mikäli ne ovat käytössä, on merkitty "CE"-merkinnällä, ja ne täyttävät siten sovellettavat yhdenmukaistetut eurooppalaiset standardit, jotka on lueteltu EMC-direktiivissä 2014/30/EU, radiolaitedirektiivissä 2014/53/EU, RoHS-direktiivissä 2011/65/EU

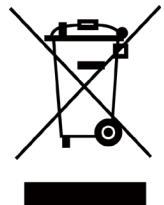

2012/19/EU (WEEE-direktiivi): Tällä symbolilla merkittyjä tuotteita ei saa hävittää lajittelemattoman yhdyskuntajätteen mukana EU:n alueella. Kierrätä tuote asianmukaisesti palauttamalla se paikalliselle myyjälle vastaavan uuden laitteen hankkimisen yhteydessä tai vie se asianmukaiseen keräyspisteeseen. Lisätietoja: www.recyclethis.info

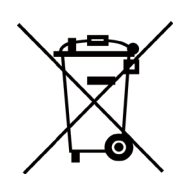

2006/66/EY (paristo- ja akkudirektiivi): Tässä tuotteessa on paristo tai akku, jota ei saa hävittää lajittelemattoman yhdyskuntajätteen mukana EU:n alueella. Lisätietoja paristosta tai akusta on tuotteen dokumentaatiossa. Paristo tai akku on merkitty tällä symbolilla, ja siihen voi sisältyä käytetyn aineen eli kadmiumin (Cd), lyijyn (Pb) tai elohopean (Hg) kirjainmerkintä. Kierrätä paristo tai akku asianmukaisesti viemällä se myyjälle tai asianmukaiseen keräyspisteeseen. Lisätietoja: www.recyclethis.info

# **Symbolien kuvaukset**

Tässä asiakirjassa käytetyt symbolit ovat seuraavat.

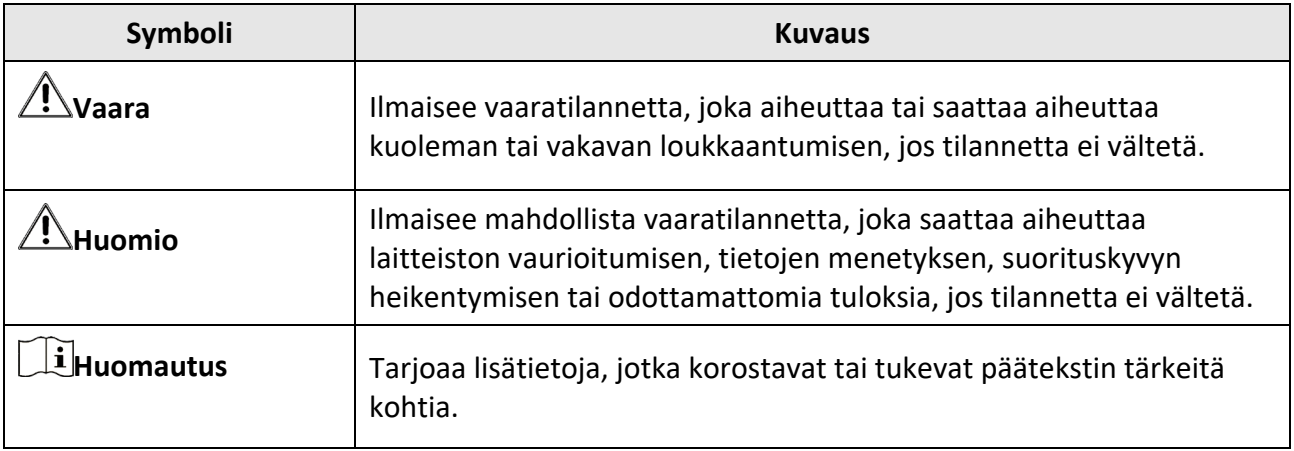

# **Turvallisuusohjeet**

Näiden ohjeiden tarkoituksena on varmistaa, että käyttäjä voi käyttää laitetta oikein ja välttää vaaratilanteet tai omaisuusvahingot.

### **Lait ja säännökset**

● Tuotteen käytössä on noudatettava tarkasti paikallisia sähköturvallisuusmääräyksiä.

### **Kuljetus**

- Säilytä laitetta alkuperäispakkauksessaan tai sitä vastaavassa pakkauksessa, kun kuljetat sitä.
- Säilytä pakkaukset myöhempää tarvetta varten. Jos laitteeseen tulee vika, laite on palautettava tehtaalle alkuperäispakkauksessaan. Kuljettaminen muussa kuin alkuperäispakkauksessa voi johtaa laitteen vahingoittumiseen, eikä yritys ota siitä mitään vastuuta.
- Älä pudota tuotetta tai altista sitä iskuille. Pidä laite loitolla magneettisten häiriöiden lähteistä.

### **Virtalähde**

- Laturi on hankittava erikseen. Tulojännitteen on vastattava LPS-virtalähteelle (7,2 V DC, 890 mA) asetettuja vaatimuksia IEC61010-1-standardin mukaisesti. Lisätietoa on tuotteen teknisissä tiedoissa.
- Varmista, että pistoke on liitetty oikein pistorasiaan.
- ÄLÄ liitä useita laitteita samaan virtasovittimeen ylikuormituksesta aiheutuvan tulipalovaaran välttämiseksi.

### **Akku**

- Akun tai pariston virheellinen käyttö tai vaihtaminen voi aiheuttaa räjähdysvaaran. Vaihda akku tai paristo ainoastaan samanlaiseen tai vastaavaan tuotteeseen. Hävitä käytetyt akut ja paristot valmistajan antamien ohjeiden mukaisesti.
- Sisäänrakennettua akkua ei voi irrottaa. Ota yhteyttä valmistajaan, jos se vaatii korjauksia.
- Kun akkua varastoidaan pitkän aikaa, varmista, että se ladataan täyteen puolen vuoden välein. Näin varmistetaan akun suorituskyvyn säilyminen. Muuten voi syntyä vahinkoja.
- Älä lataa muita akkutyyppejä mukana toimitetulla laturilla. Varmista, että kahden metrin säteellä laturista ei ole syttyvää materiaalia latauksen aikana.
- ÄLÄ laita akkua lämmönlähteen tai tulen lähelle. Vältä suoraa auringonvaloa.
- ÄLÄ nielaise akkua, sillä se voi aiheuttaa syöpymävammoja.
- ÄLÄ aseta akkua lasten ulottuville.
- Kun laite on kytketty pois päältä ja RTC-akku on ladattu täyteen, aika-asetukset säilyvät 3 kuukauden ajan.
- Litiumakun jännite on 7,2 V ja akun kapasiteetti on 4800 mAh.
- Akku on UL2054-sertifioitu.

### **Kunnossapito**

● Jos tuote ei toimi oikein, ota yhteys jälleenmyyjään tai lähimpään palvelukeskukseen. Emme ole

vastuussa ongelmista, jotka johtuvat luvattomista korjaus- tai huoltotöistä.

- Jotkut osat (esim. elektrolyyttikondensaattori) on vaihdettava säännöllisesti. Keskimääräinen käyttöikä vaihtelee, joten on suositeltavaa suorittaa tarkastuksia aika ajoin. Ota yhteyttä jälleenmyyjään saadaksesi lisätietoja.
- Pyyhi laitteen pinnat varovaisesti puhtaalla liinalla ja tarvittaessa pienellä määrällä etanolia.
- Jos laitetta käytetään valmistajan antamista ohjeista poikkeavalla tavalla, laitteen tarjoama suojaus voi vaarantua.
- Suosittelemme lähettämään laitteen kerran vuodessa takaisin kalibroitavaksi. Ota yhteyttä paikalliseen jälleenmyyjään saadaksesi lisätietoja valtuutetuista huoltopisteistä.
- Huomaa, että USB 3.0 PowerShare -liitännän virtaraja voi olla eri tietokonemerkeissä erilainen ja tämä aiheuttaa todennäköisesti yhteensopimattomuusongelmia. Sen vuoksi on suositeltavaa käyttää tavallista USB 3.0- tai USB 2.0 -liitäntää jos tietokone ei tunnista USB-laitetta USB 3.0 PowerShare -liitännän kautta.

### **Käyttöympäristö**

- Varmista, että käyttöympäristö täyttää laitteelle määritetyt vaatimukset. Käyttölämpötilan on oltava -20–50 °C ja käyttöpaikan ilmankosteus saa olla enintään 95 %.
- Tätä laitetta voi käyttää turvallisesti vain alueilla, jotka ovat enintään 2000 metriä merenpinnan yläpuolella.
- Sijoita laite kuivaan ja hyvin ilmastoituun paikkaan.
- ÄLÄ altista laitetta suurelle sähkömagneettiselle säteilylle tai pölyiselle ympäristölle.
- ÄLÄ suuntaa linssiä aurinkoon tai muuhun kirkkaaseen valoon.
- Kun laserlaitetta käytetään, varmista, ettei lasersäde osu laitteen kennoon. Muussa tapauksessa kenno voi palaa.
- Laite sopii sisä- ja ulkokäyttöön, mutta sitä ei saa altistaa märille olosuhteille.
- Suojaustaso on IP 54.
- Saasteaste on 2.

### **Tekninen tuki**

*[https://www.hikmicrotech.com](https://www.hikmicrotech.com/)* -portaali auttaa HIKMICRO-asiakkaita HIKMICRO-tuotteiden käyttämisessä. Portaalin kautta saa yhteyden tukitiimiimme ja sen kautta pääsee tarkastelemaan ohjelmistoa, dokumentaatiota, huoltosopimuksia jne.

### **Hätä**

● Jos laitteesta erittyy savua tai hajua tai laite pitää ääntä, kytke laitteen virta pois päältä, irrota virtajohto ja ota yhteyttä palvelukeskukseen.

### **Laserlisävalon varoitus**

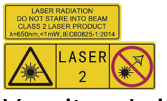

Varoitus: Laitteesta säteilevä lasersäteily voi aiheuttaa silmävammoja tai ihon ja syttyvien aineiden palamista. Suojaa silmät lasersäteeltä. Ennen lisävalotoiminnon käyttöönottoa varmista, ettei laserlinssin edessä ole ihmisiä tai syttyviä aineita. Aallonpituus on 650 nm ja teho on alle 1 mW. Laser täyttää IEC60825-1:2014 -standardin vaatimukset.

Laserin huolto: Laser ei vaadi säännöllistä huoltoa. Jos laser ei toimi, laserkokoonpano on vaihdettava tehtaalla takuuehtojen mukaisesti. Pidä virtalähde pois kytkettynä vaihtaessasi laserkokoonpanon. Huomio - Muiden kuin tässä määriteltyjen ohjainten tai säätöjen tai prosessien käyttämisestä voi seurata vaarallinen säteilyaltistus.

### **Valmistajan osoite**

Room 313, Unit B, Building 2, 399 Danfeng Road, Xixing Subdistrict, Binjiang District, Hangzhou, Zhejiang 310052, Kiina Hangzhou Microimage Software Co., Ltd.

VAATIMUSTENMUKAISUUSILMOITUS: Lämpöteknologiatuotteisiin voidaan soveltaa vientivalvontaa eri maissa tai eri alueilla, mukaan lukien rajoituksetta Yhdysvallat, Euroopan Unioni, Yhdistynyt kuningaskunta ja/tai muut Wassenaarin järjestelyn jäsenvaltiot. Neuvottele oikeudellisen asiantuntijan tai vaatimustenmukaisuusasiantuntijan tai paikallisen viranomaisen kanssa saadaksesi tietoja vientilupavaatimuksista, jos aiot siirtää, viedä tai jälleenviedä lämpöteknologiatuotteita eri maihin.

# Sisältö

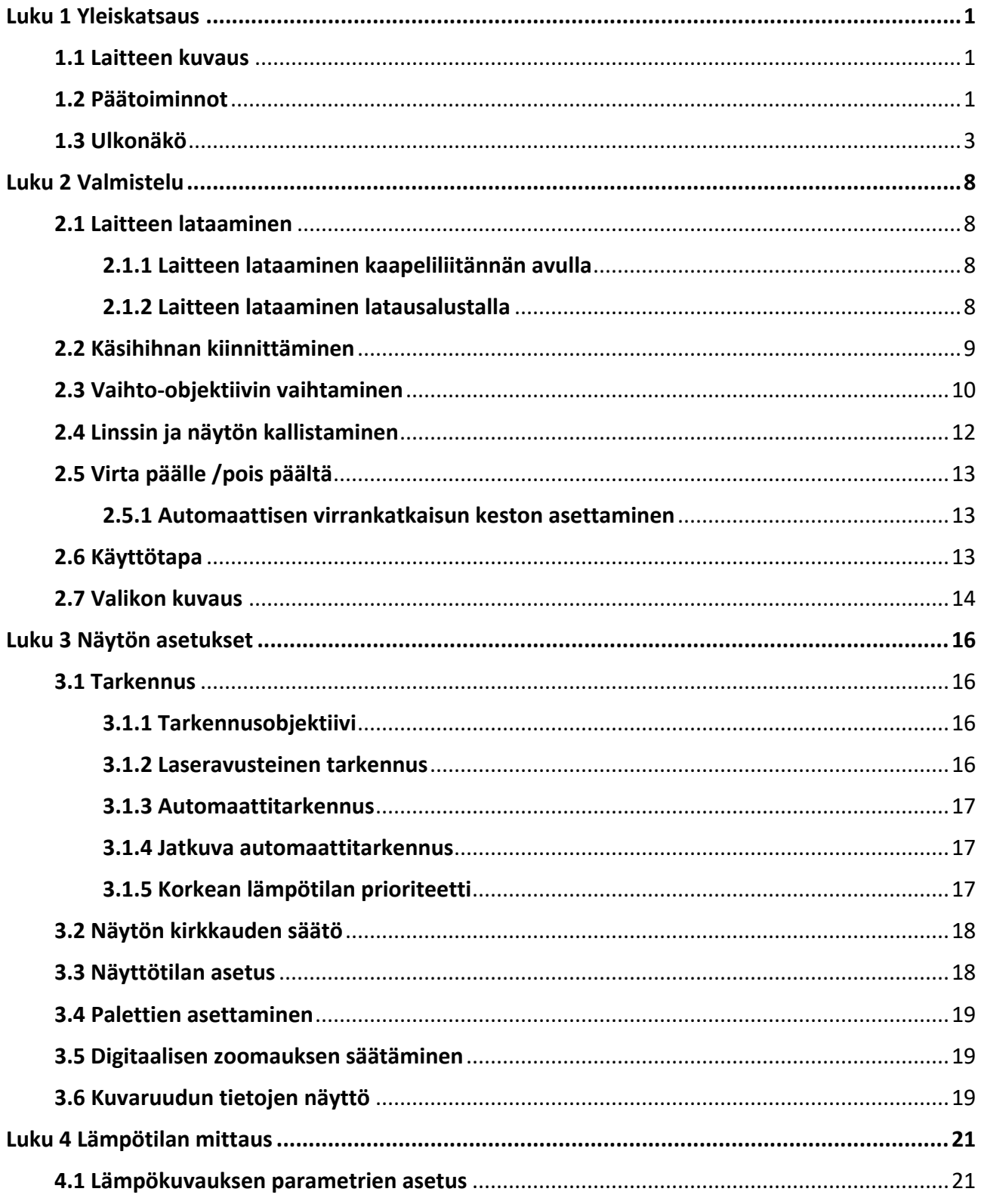

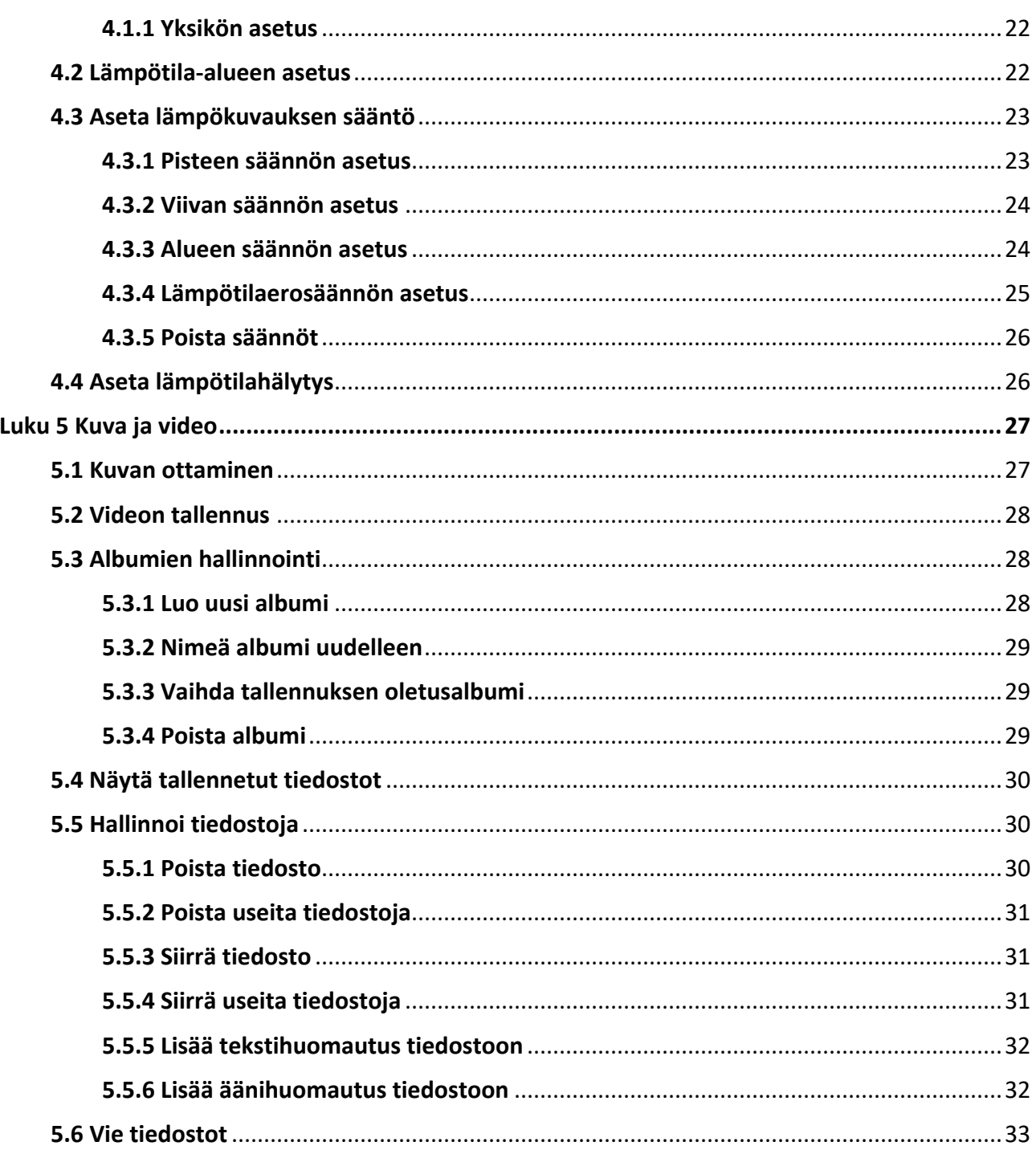

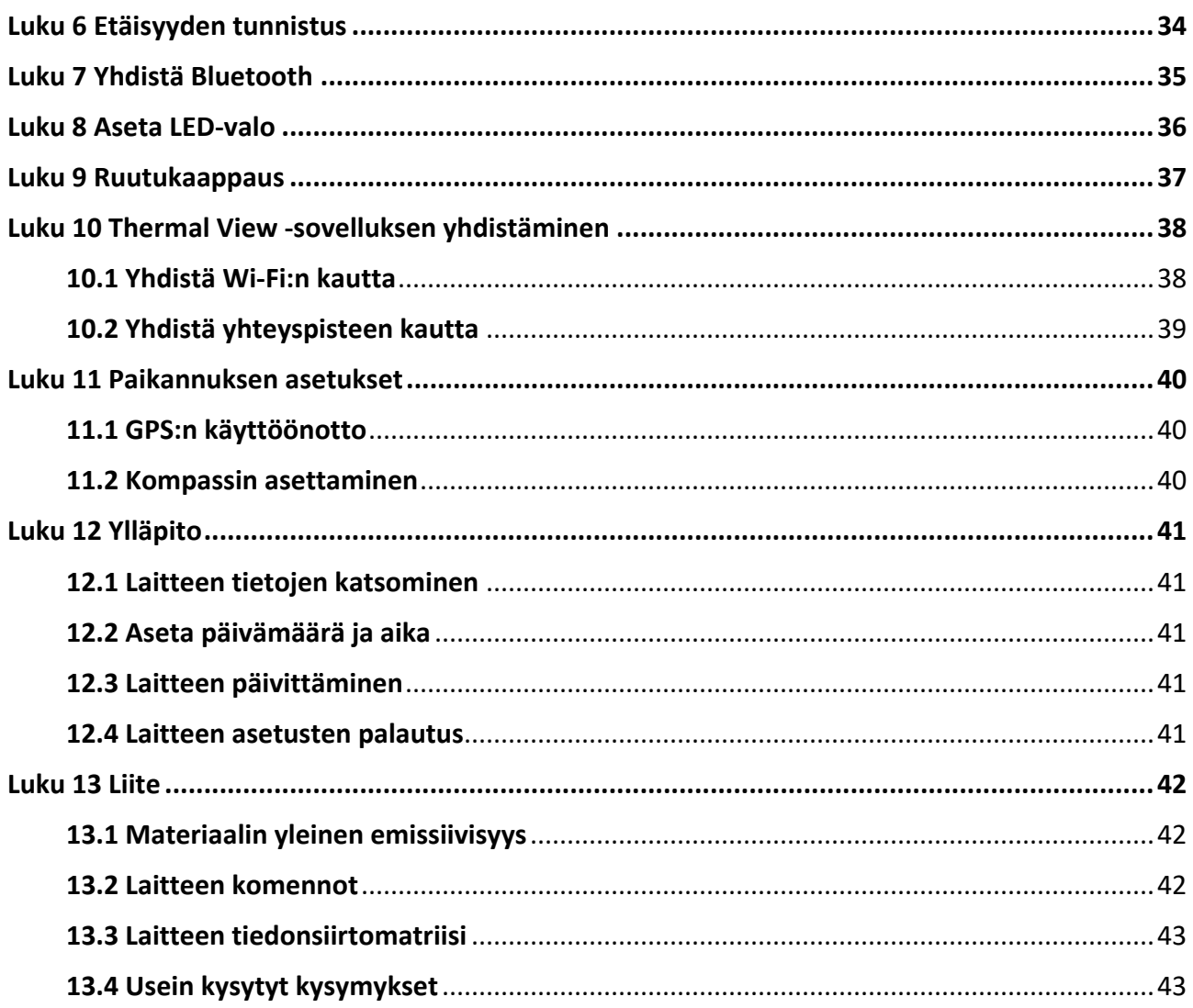

# **Luku 1 Yleiskatsaus**

## <span id="page-11-1"></span><span id="page-11-0"></span>**1.1 Laitteen kuvaus**

Kannettava lämpökamera on laite, jolla voidaan ottaa sekä optisia- että lämpökuvia. Sillä voidaan suorittaa lämpökuvausta, etäisyyden mittausta ja videonauhoitusta, ottaa tilannevedoksia, suorittaa hälytyksiä ja se voidaan yhdistää Wi-Fi-verkon, yhteyspisteen ja Bluetoothin kautta. Sisäänrakennettu erittäin herkkä infrapunatunnistin ja erittäin tehokas anturi tunnistavat lämpötilan vaihtelut ja mittaavat lämpötilan tosiaikaisesti. Lämpötilan mittausalue on -20 – 650 °C ja mittaustarkkuus ±2 °C tai 2 %. Sisäänrakennettu lasermoduuli tunnistaa kohteen etäisyyden. Laite on helppokäyttöinen ja ergonomisesti muotoiltu. Sitä käytetään sähköasemissa, sähkövarkauksien tunnistamiseen yrityksissä ja rakennustyömaiden tiedustelukartoituksessa.

## <span id="page-11-2"></span>**1.2 Päätoiminnot**

### **Lämpökuvaus**

Laite tunnistaa lämpötilan tosiaikaisesti ja näyttää sen näytössä.

### **Etäisyyden mittaus**

Laite voi tunnistaa kohteen etäisyyden laservalon avulla.

### **Fuusio**

Laite voi näyttää lämpönäkymän ja optisen näkymän fuusion.

### **Paletti ja hälytys**

Laite tukee useita paletteja ja voit asettaa palettitilan hälytystoiminnon mukaan.

### **Asiakasohjelman yhteys**

● Matkapuhelin: Käytä HIKMICRO Viewer -sovellusta puhelimessasi livekuvien, kuvakaappausten ja tallenteiden jne. katselemiseen.

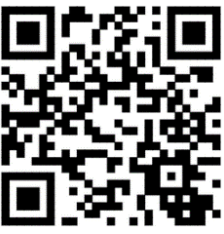

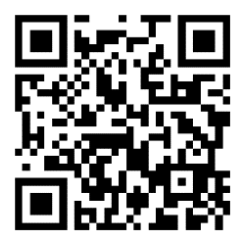

HIKMICRO Viewer Android HIKMICRO Viewer iOS

● Tietokone: Käytä HIKMICRO Analyzer -sovellusta [\(https://www.hikmicrotech.com/en/product-c-detail/18\)](https://www.hikmicrotech.com/en/product-c-detail/18) live-kuvien katsomiseen, kaappaamiseen ja tallentamiseen ja hälytysviestien vastaanottamiseen jne. tietokoneellasi.

### **Bluetooth**

Laite voidaan yhdistää Bluetoothilla ja voit kuunnella tallenteeseen tai kuvakaappaukseen liittyvää ääntä.

## <span id="page-13-0"></span>**1.3 Ulkonäkö**

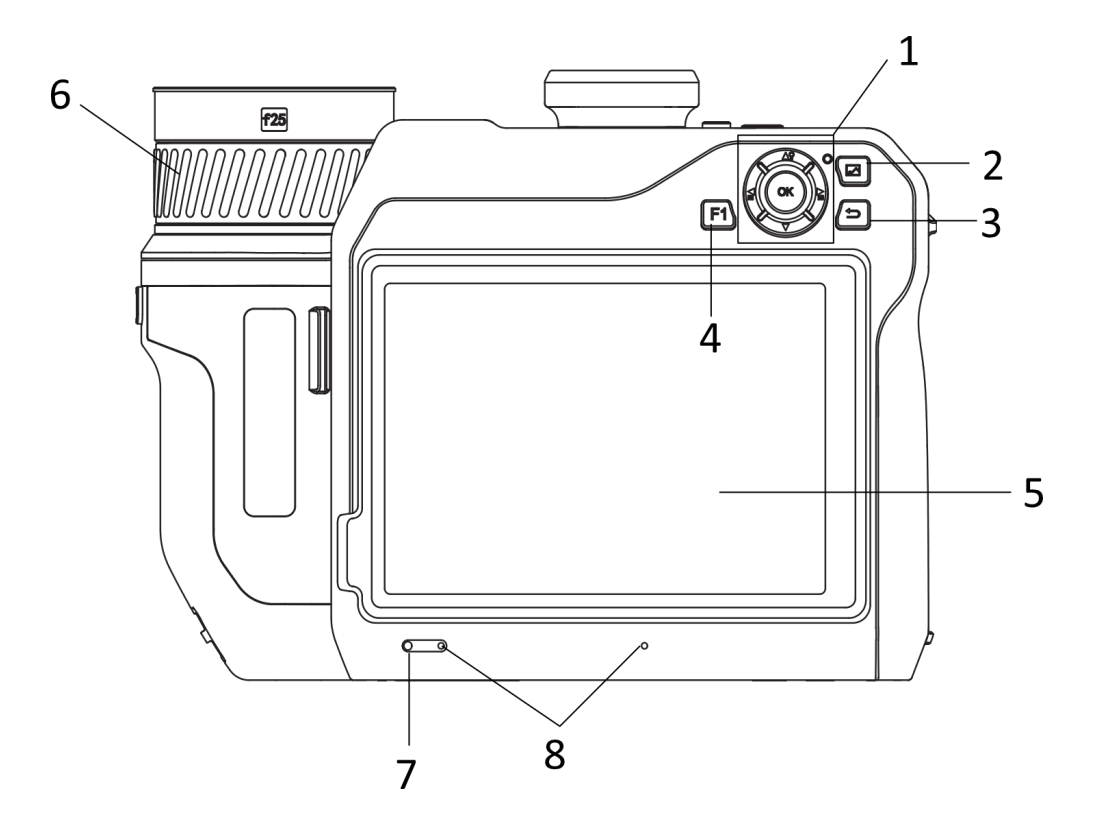

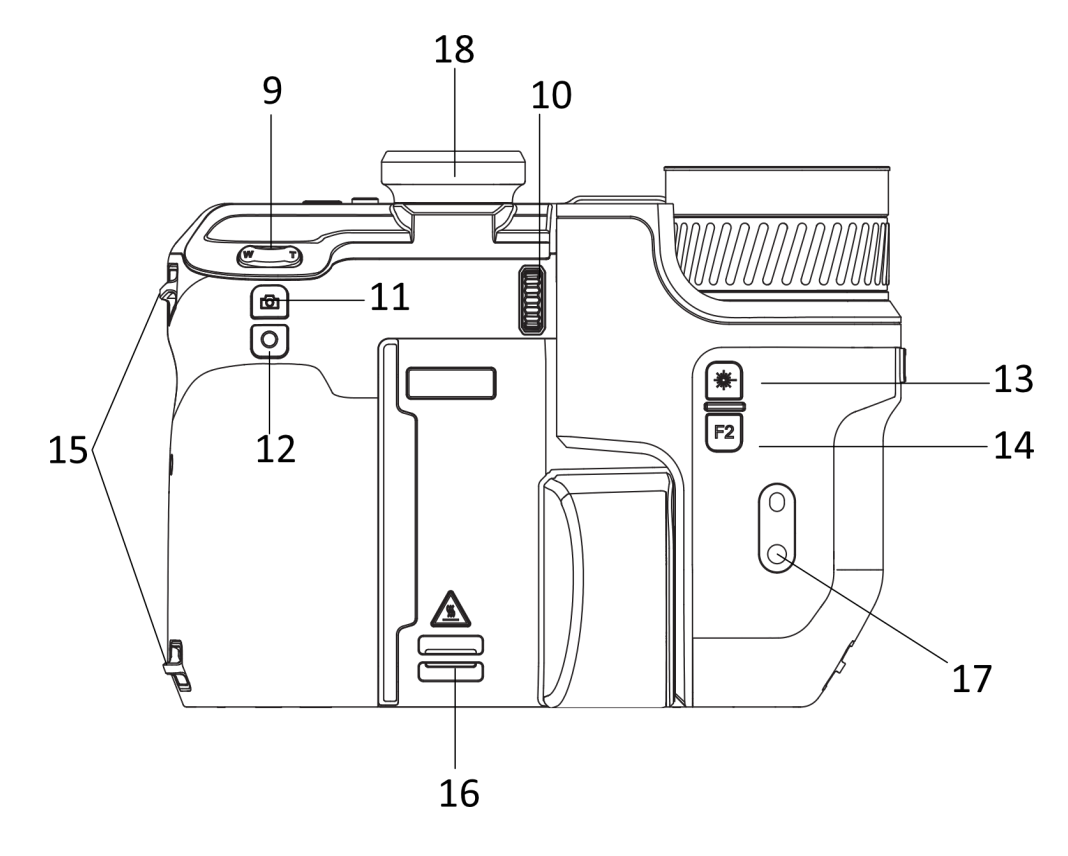

**3**

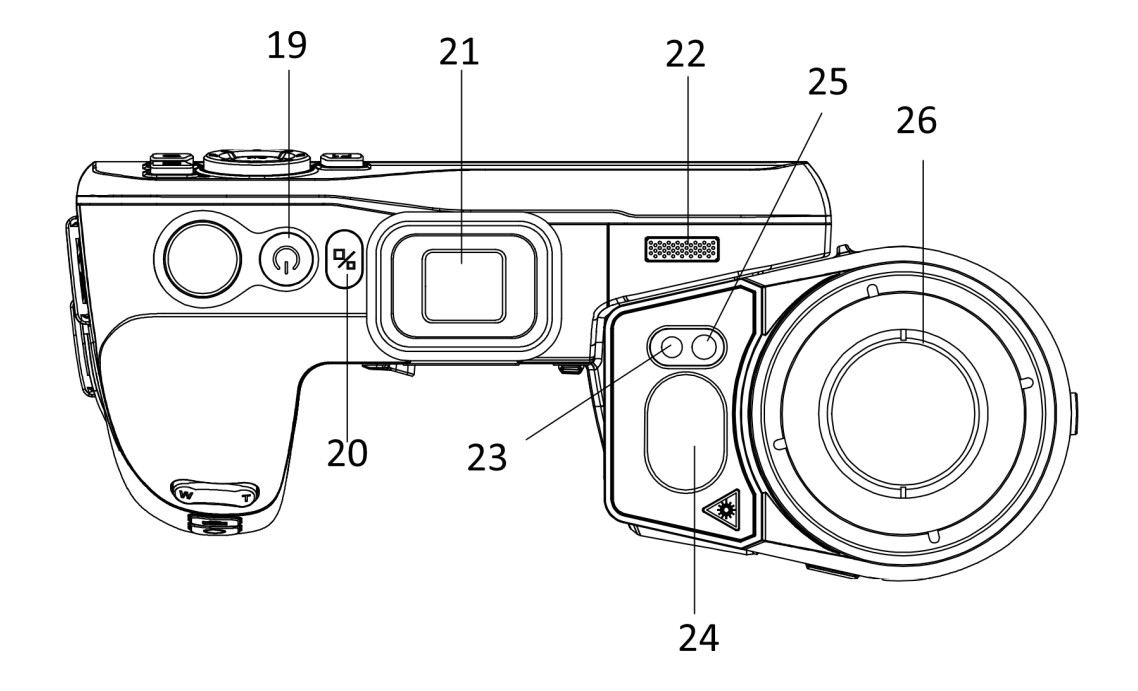

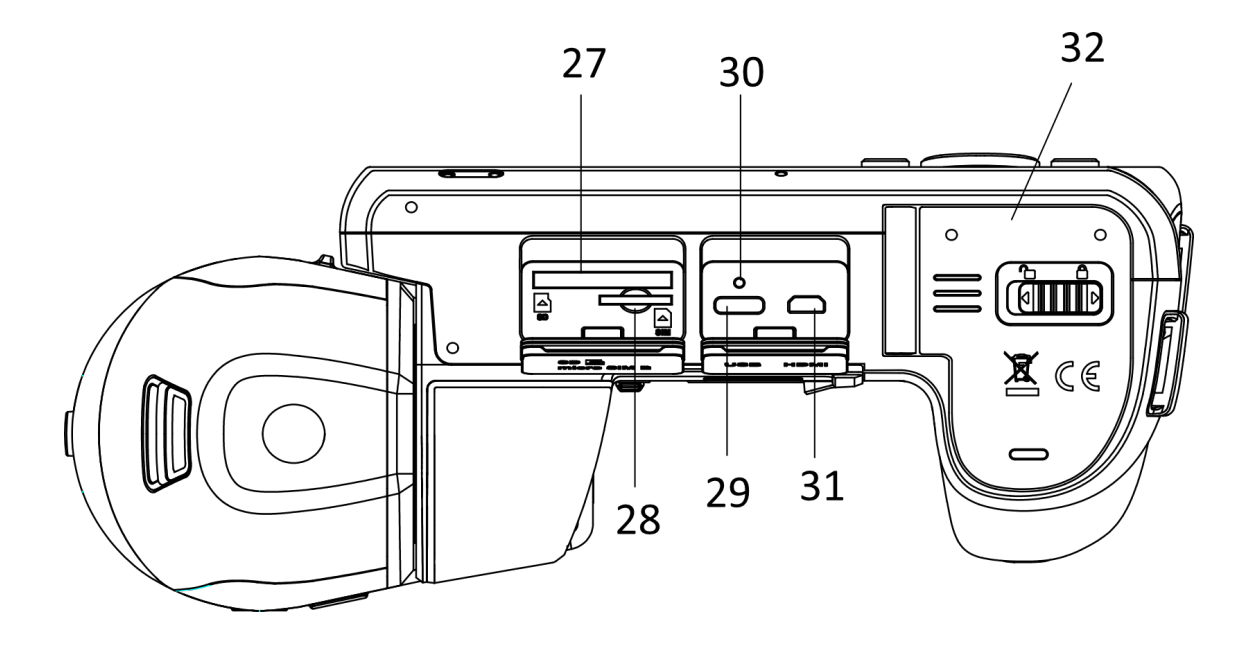

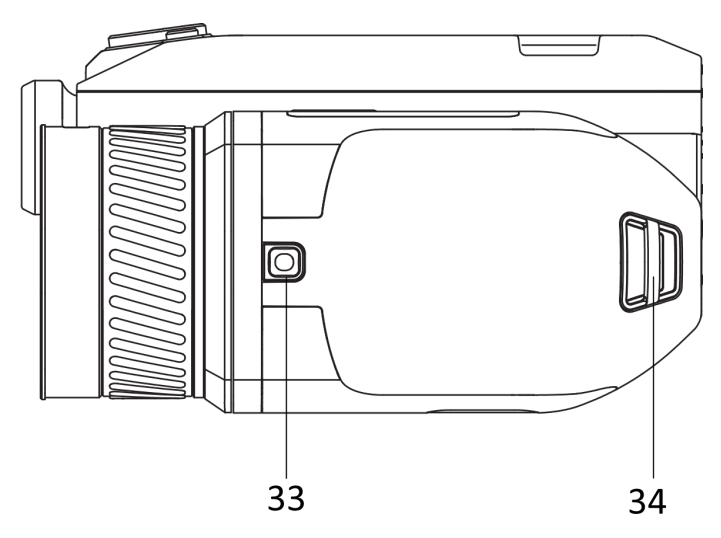

**Kuva 1-1 Ulkonäkö**

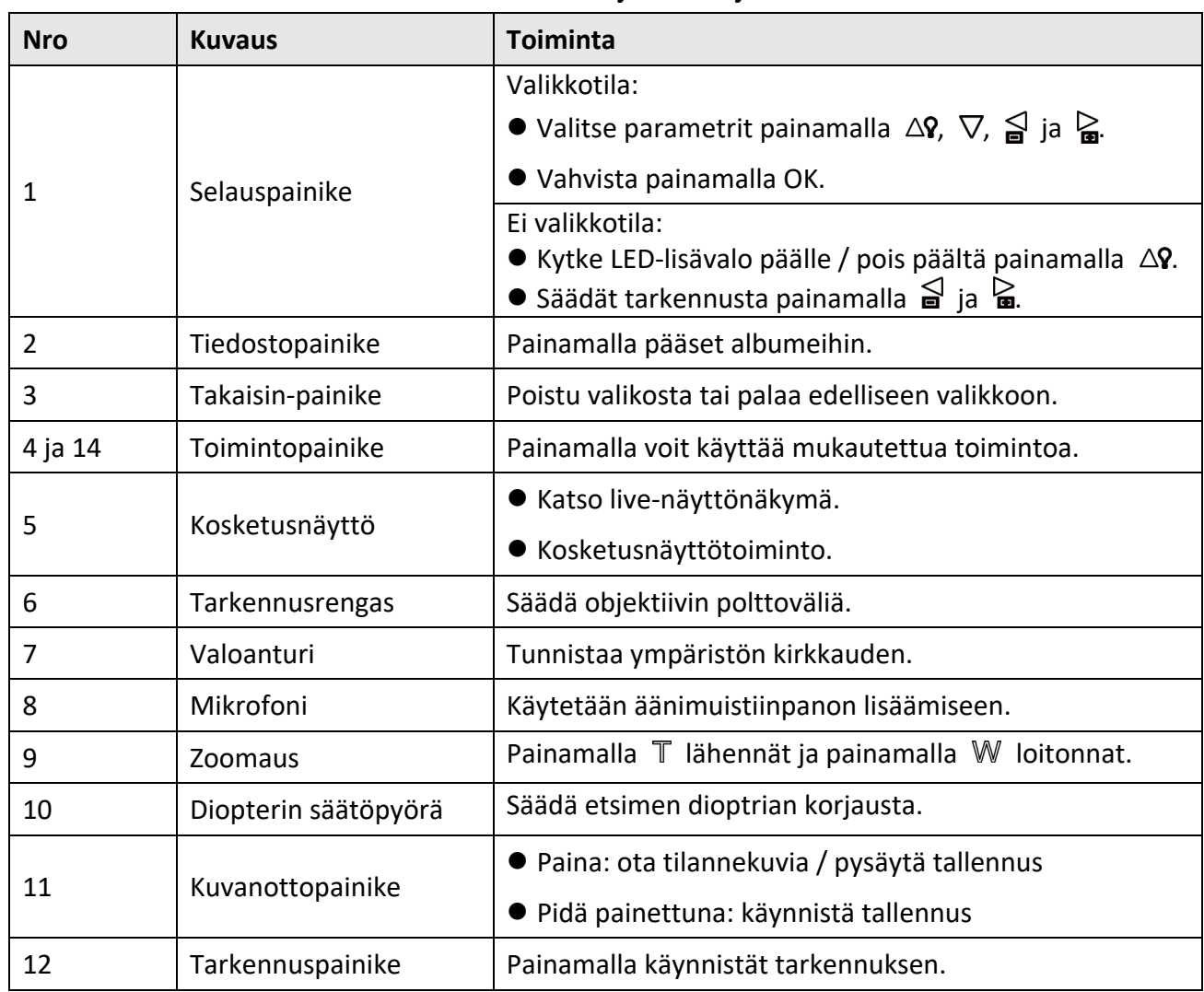

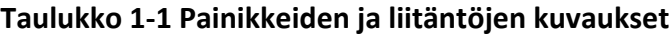

## Kannettavan lämpökameran käyttöopas

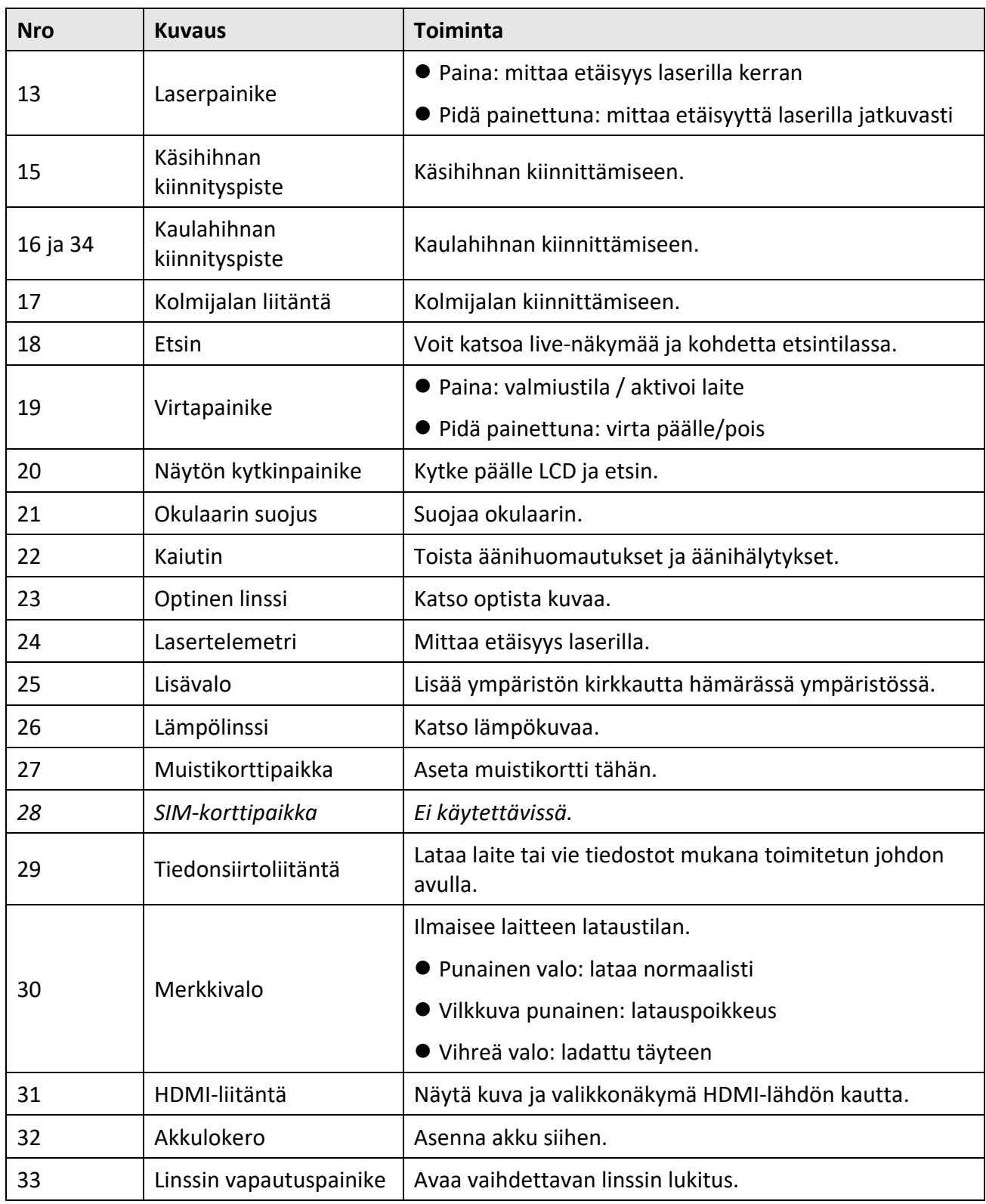

# **Huomio**

Laitteesta säteilevä lasersäteily voi aiheuttaa silmävammoja tai ihon ja syttyvien aineiden palamista. Ennen lisävalotoiminnon käyttöönottoa varmista, ettei laserlinssin edessä ole ihmisiä tai syttyviä aineita.

# **Luku 2 Valmistelu**

## <span id="page-18-1"></span><span id="page-18-0"></span>**2.1 Laitteen lataaminen**

### <span id="page-18-2"></span>**2.1.1 Laitteen lataaminen kaapeliliitännän avulla**

### **Ennen käynnistystä**

Varmista, että akku on asennettu ennen lataamista.

### **Vaiheet**

- 1. Nosta kaapeliliitännän kansi.
- 2. Liitä kaapeli ja yhdistä virtalähde akun lataamiseksi.

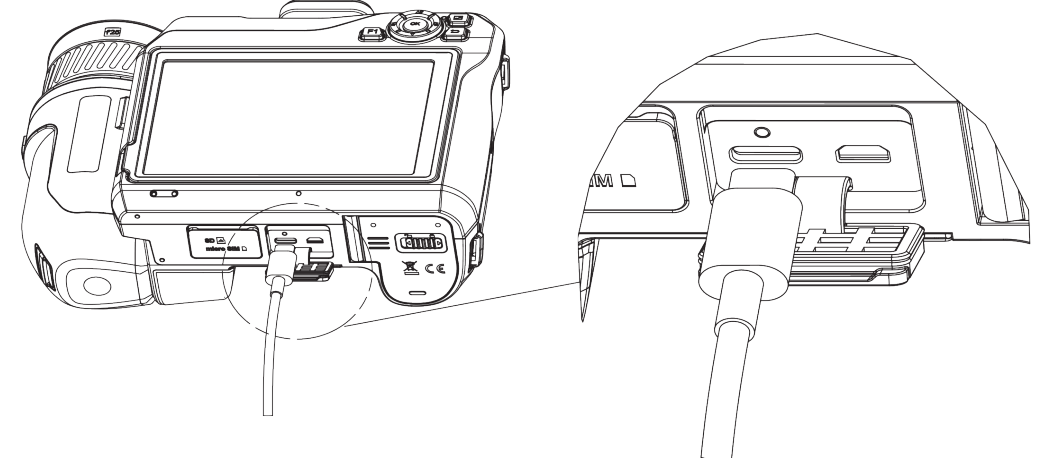

**Kuva 2-1 Akun lataaminen Type-C-johdolla**

### <span id="page-18-3"></span>**2.1.2 Laitteen lataaminen latausalustalla**

### **Vaiheet**

### **Huomautus**

Lataa laite käyttäen valmistajan toimittamaa kaapelia ja virtasovitinta (tai teknisissä tiedoissa määritetyn tulojännitteen mukaan).

- 1. Aseta yksi akku tai kaksi akkua latausalustaan.
- 2. Liitä mukana tullut latausalusta virtalähteeseen. Keskellä oleva merkkivalo on vihreä, jos laite toimii oikein.
- 3. Vasen ja oikea merkkivalo näyttävät akkujen lataustilan.
	- Punainen valo: lataa normaalisti.
	- Vihreä valo: ladattu täyteen.
- 4. Vedä akku latausalustasta ja irrota latausalusta virtalähteestä.

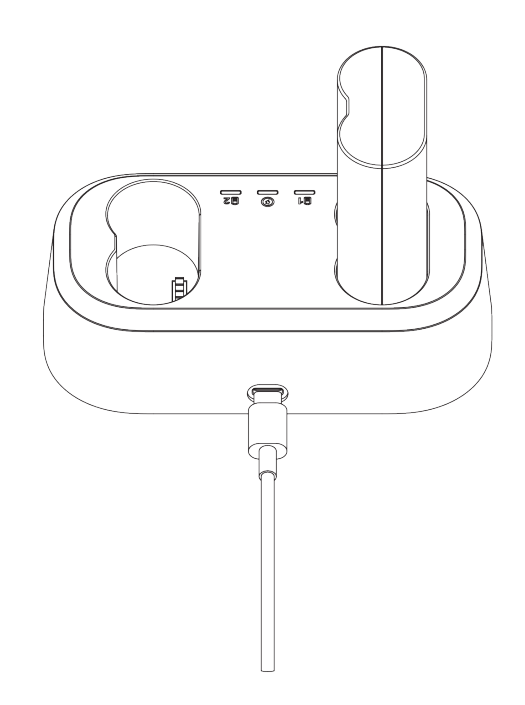

**Kuva 2-2 Akun lataaminen latausalustalla**

## <span id="page-19-0"></span>**2.2 Käsihihnan kiinnittäminen**

#### **Vaiheet**

1. Pujota käsihihna käsihihnan kiinnikkeen läpi.

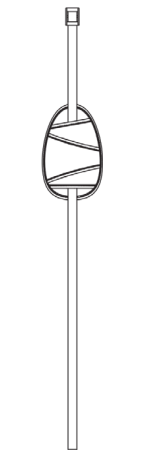

**Kuva 2-3 Käsihihnan pujottaminen**

2. Työnnä käsihihnan toinen pää käsihihnan kahden kiinnityspisteen läpi

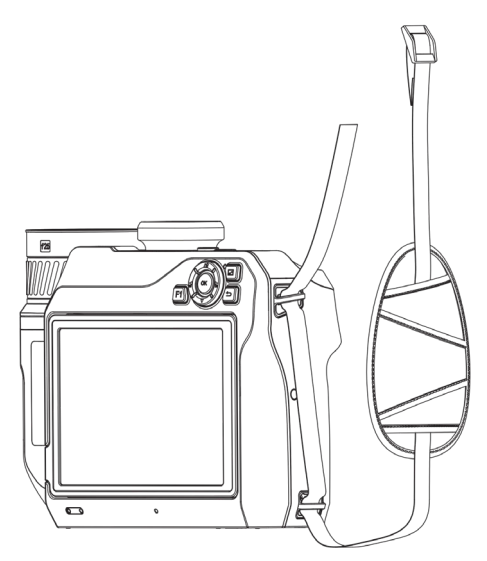

**Kuva 2-4 Käsihihnan pujottaminen kiinnityspisteiden läpi**

3. Pujota käsihihna käsihihnan soljen läpi ja kiinnitä käsihihna.

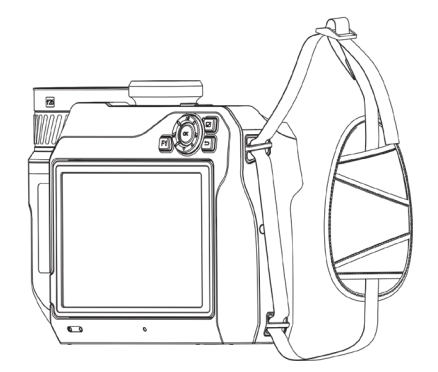

**Kuva 2-5 Käsihihnan kiinnittäminen**

<span id="page-20-0"></span>4. Säädä käsihihna tarpeen mukaan.

## **2.3 Vaihto-objektiivin vaihtaminen**

Vaihto-objektiivi on lisälämpölinssi, joka voidaan asentaa laitteeseen alkuperäisen polttovälin muuttamiseksi erilaisten näkökenttien ja näkymien saamiseksi.

### **Ennen käynnistystä**

- Osta sopiva, laitteen valmistajan suosittelema vaihto-objektiivi.
- Laite tuo esiin ikkunan, jossa näytetään objektiivin tiedot tai kalibrointiohjelma, kun tunnistetaan asennettu objektiivi.

### **Vaiheet**

1. Paina linssin vapautuspainiketta ja käännä vaihdettavaa linssiä vastapäivään, kunnes se pysähtyy.

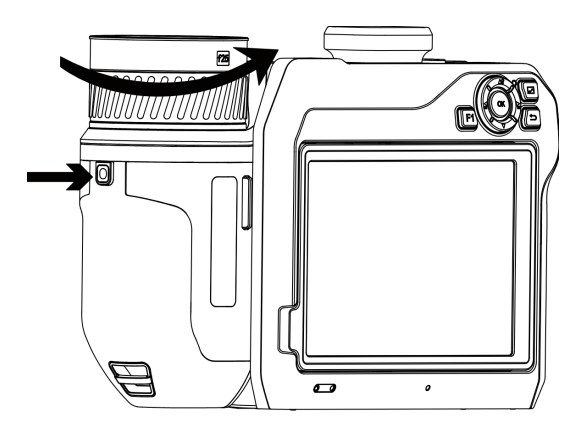

**Kuva 2-6 Linssin vapauttaminen**

2. Poista vaihdettava linssi varovasti.

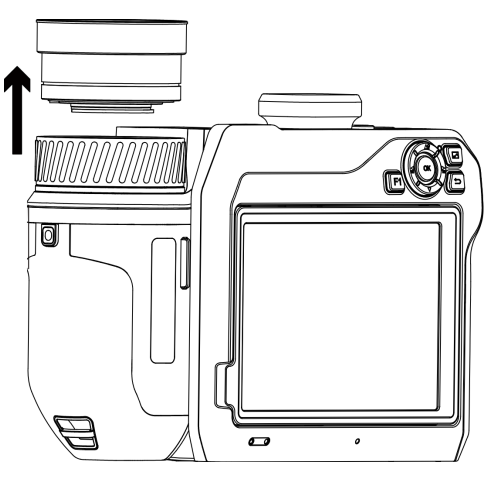

**Kuva 2-7 Linssin poistaminen**

3. Kohdista laitteen ja linssin valkoiset asetusmerkit.

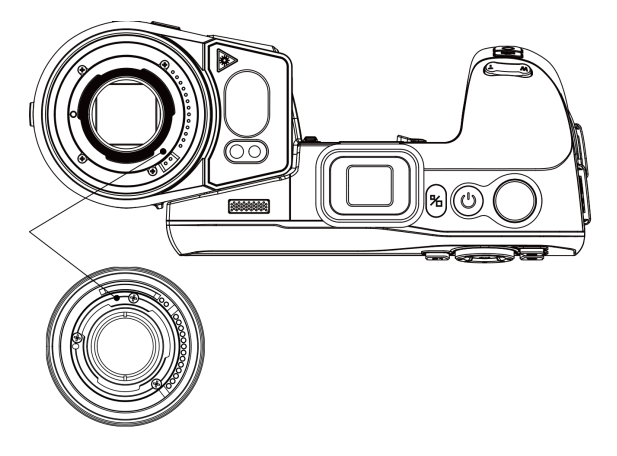

**Kuva 2-8 Valkoisten asetusmerkkien kohdistaminen**

4. Työnnä linssi oikeaan paikkaan.

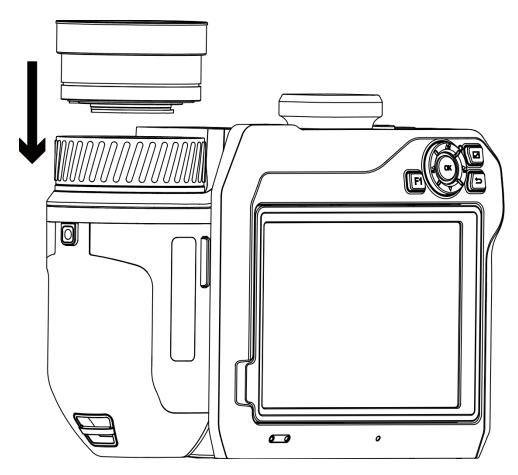

**Kuva 2-9 Objektiivin asennus**

5. Kiinnitä se kiertämällä linssiä myötäpäivään. Linssi napsahtaa, kun se lukittuu paikalleen.

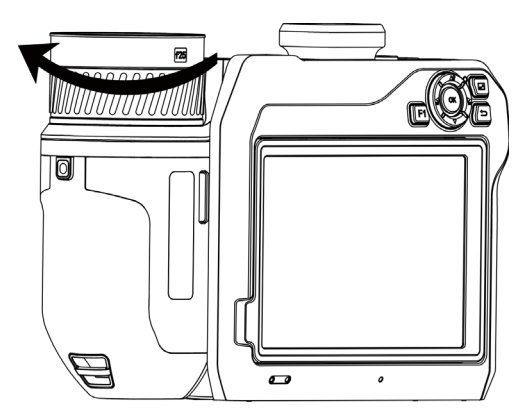

**Kuva 2-10 Linssin kiinnittäminen**

## <span id="page-22-0"></span>**2.4 Linssin ja näytön kallistaminen**

Voit kallistaa linssiä ja näyttöä eri havaintokulmiin, kuten kuvassa 2-11.

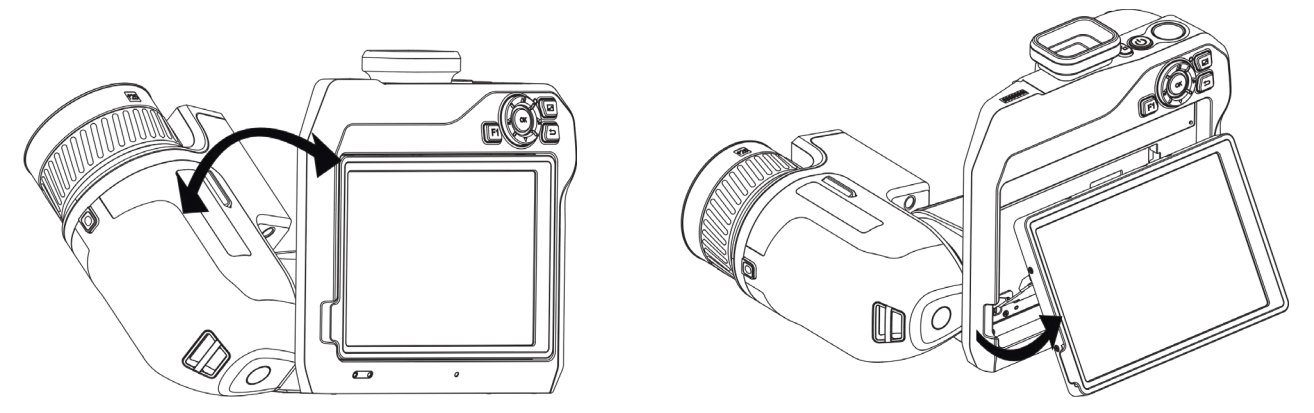

**Kuva 2-11 Linssin ja näytön kallistaminen**

## <span id="page-23-0"></span>**2.5 Virta päälle /pois päältä**

### **Virta päälle**

Poista objektiivin suojus ja kytke laite päälle pitämällä painiketta  $\cup$  painettuna yli kolmen sekunnin ajan. Voit tarkastella kohdetta, kun laitteen näyttönäkymä on vakaa.

### **Huomautus**

Voi kestää ainakin 30 sekuntia ennen kuin laite on valmiina käyttöön päälle kytkemisen jälkeen.

### **Virta pois päältä**

<span id="page-23-1"></span>Kun laite on kytketty päälle, pidä  $\binom{1}{2}$  painettuna kolmen sekunnin ajan laitteen sammuttamiseksi.

### **2.5.1 Automaattisen virrankatkaisun keston asettaminen**

Valitse **Paikalliset asetukset** → **Laitteen asetukset** → **Automaattinen virrankatkaisu** asettaaksesi tarvittavan automaattisen virrankatkaisun ajan.

## <span id="page-23-2"></span>**2.6 Käyttötapa**

Laite tukee sekä kosketusnäyttöohjausta että painikeohjausta.

### **Kosketusnäyttöohjaus**

Napauta näyttöä asettaaksesi parametrit ja määritykset.

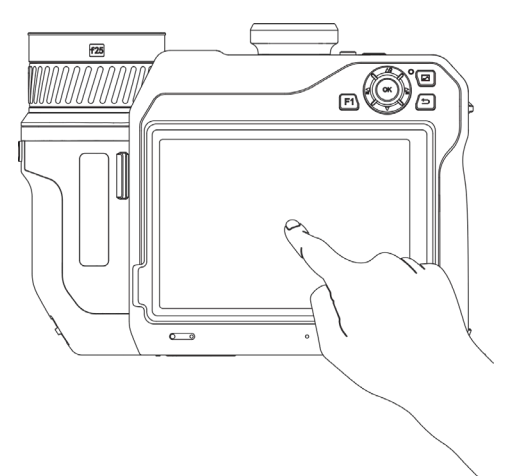

**Kuva 2-12 Kosketusnäyttöohjaus**

### **Painikeohjaus**

Napauta selauspainikkeita asettaaksesi parametrit ja määritykset.

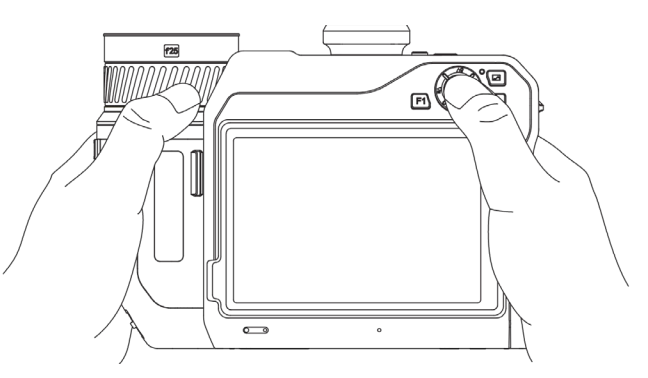

#### **Kuva 2-13 Painikeohjaus**

- Paina valikkotilassa  $\Delta \Omega$ ,  $\nabla$ ,  $\Delta$  ja  $\Delta$  parametrien valitsemiseksi.
- <span id="page-24-0"></span>● Vahvista painamalla OK.

## **2.7 Valikon kuvaus**

Napauta havaintonäkymässä näyttöä, jolloin valikkopalkki tulee näkyviin, pyyhkäise alaspäin

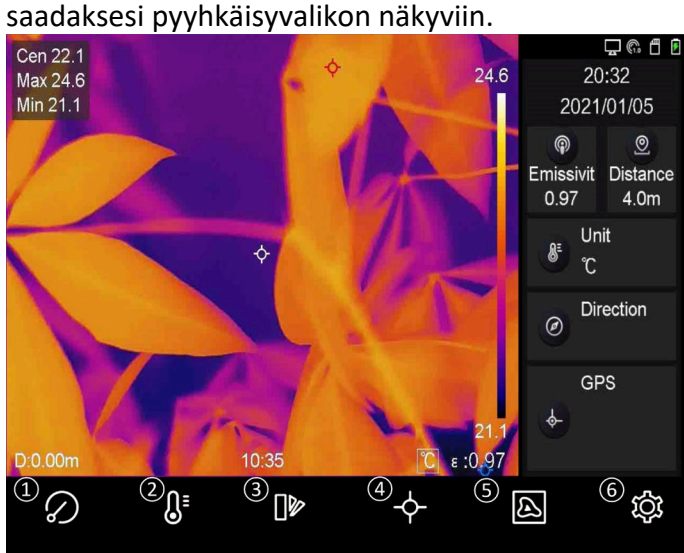

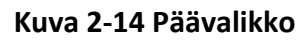

2021/11/11 20:00:00 **IIII** 50%  $\sigma$ ൫  $\circledcirc$  $(1)$  $((\cdot))$ ₩ ÷Ò. Storage Space: 59.19 GB/59.23 GB

- ① FFC-painike
- ② Lämpötila-aluepainike
- ③ Palettipainike
- ④ Lämpökuvauspainike
- ⑤ Kuvatilapainike
- ⑥ Asetuspainike
- ⑦ Wi-Fi-painike
- ⑧ Bluetooth-painike
- ⑨ Yhteyspistepainike
- ⑩ Ruutukaappauspainike
- ⑪ Salamavalopainike
- <sup>⑫</sup> Hämärän/kirkkaan tilan painike
- ⑬ Kompassipainike

**Kuva 2-15 Pyyhkäisyvalikko**

# **Luku 3 Näytön asetukset**

## <span id="page-26-1"></span><span id="page-26-0"></span>**3.1 Tarkennus**

Säädä objektiivin polttoväli oikein ennen kuin asetat muita määrityksiä. Muuten kuvan näyttö ja lämpötilan tarkkuus voivat heikentyä.

### <span id="page-26-2"></span>**3.1.1 Tarkennusobjektiivi**

### **Vaiheet**

- 1. Kytke laitteeseen virta.
- 2. Suuntaa laitteen objektiivi sopivaan näkymään.
- 3. Säädä tarkennusrengasta myötäpäivään tai vastapäivään. Katso kuva 3-1.

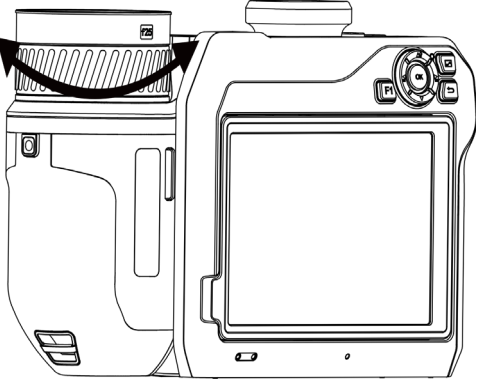

**Kuva 3-1 Tarkennusobjektiivi**

### **Huomautus**

ÄLÄ koske objektiiviin, jotta vältetään vaikuttaminen näyttöön.

### <span id="page-26-3"></span>**3.1.2 Laseravusteinen tarkennus**

Suuntaa laser kohteeseen, jolloin laite tarkentaa automaattisesti.

### **Ennen käynnistystä**

- On suositeltavaa käyttää tätä toimintoa häikäisemättömässä ympäristössä, kuten sisätiloissa.
- Kohteen tulisi heijastaa valoa hyvin. Tällaisia ovat esimerkiksi valkoinen paperi, kaapeli.

### **Vaiheet**

1. Valitse ja siirry kohtaan **Kaappausasetukset** → **Tarkennus** → **Tarkennustila** ja ota käyttöön **Laseravusteinen tarkennus**.

2. Kohdista kohdistin live-näkymässä kohteeseen ja lopeta tarkennus painamalla  $\mathbb{O}$ .

### **Huomautus**

ÄLÄ säädä tarkennusrengasta tässä tilassa tai se häiritsee tarkennusta.

### <span id="page-27-0"></span>**3.1.3 Automaattitarkennus**

Laite tarkentaa automaattisesti vertaamalla kirkkautta, kontrastia jne. nykyisessä näkymässä. **Vaiheet**

1. Valitse **Paikalliset asetukset** → **Kaappausasetukset** → **Tarkennus** → **Tarkennustila** ja ota käyttöön **Automaattitarkennus**.

2. Kohdista kohdistin live-näkymässä kohteeseen ja lopeta tarkentaminen painamalla  $\mathbb{O}$ .

### **Huomautus**

ÄLÄ säädä tarkennusrengasta tässä tilassa tai se häiritsee tarkennusta.

### <span id="page-27-1"></span>**3.1.4 Jatkuva automaattitarkennus**

Jatkuvan automaattitarkennuksen tilassa laite tarkentaa kohteeseen automaattisesti tehdäkseen näkymästä selkeän. Käytä tätä tilaa, kun laite on paikallaan.

## **Huomio**

Ota jatkuvan automaattitarkennuksen tila pois käytöstä, kun laite liikkuu. Muuten laitteen toiminta häiriytyy.

#### Valitse **Paikalliset asetukset** → **Kaappausasetukset** → **Tarkennus** → **Tarkennustila** ja ota käyttöön **Jatkuva automaattitarkennus**.

Suuntaa laite sitten kohteeseen, jolloin laite tarkentaa automaattisesti.

### **Huomautus**

Tarkennusrengasta ei tarvitse tällöin säätää.

### <span id="page-27-2"></span>**3.1.5 Korkean lämpötilan prioriteetti**

Ota käyttöön korkean lämpötilan prioriteettitoiminto, jos haluat tarkentaa korkean lämpötilan kohteeseen havaintonäkymässä.

Valitse **Paikalliset asetukset** → **Kaappausasetukset** → **Tarkennus** ja ota käyttöön **Korkean lämpötilan prioriteetti**.

### **Huomautus**

Korkean lämpötilan prioriteettia tuetaan vain automaattitarkennustilassa ja jatkuvassa automaattitarkennustilassa.

## <span id="page-28-0"></span>**3.2 Näytön kirkkauden säätö**

Näytön kirkkauden säätämiseen on kaksi tapaa.

Valitse **Paikalliset asetukset** → **Laitteen asetukset** → **Näytön kirkkaus** säätääksesi näytön kirkkautta. Voit myös vetää kirkkauden säätöpalkkia pyyhkäisyvalikossa.

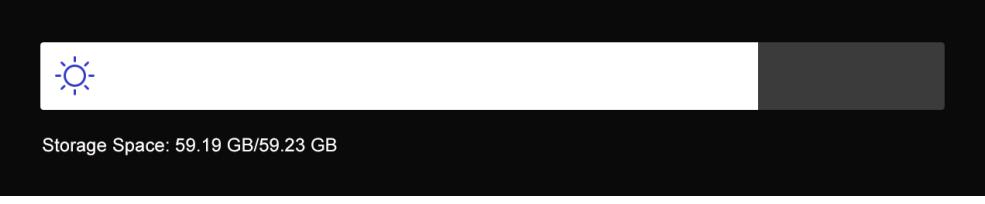

**Kuva 3-2 Kirkkauden säätäminen pyyhkäisyvalikossa**

## <span id="page-28-1"></span>**3.3 Näyttötilan asetus**

Voit asettaa laitteen lämpö-/optisen näkymän. **Lämpönäkymä**, **Fuusio**, **Upotuskuva** ja **Optinen** ovat valittavissa.

### **Vaiheet**

- 1. Valitse **is** päävalikosta.
- 2. Napauta kuvakkeita valitaksesi näkymätilan.

### $\circledast$

Lämpötilassa laite näyttää lämpönäkymän.

### $\Box$

Fuusiotilassa laite näyttää lämpökanavan ja optisen kanavan yhdistelmänäkymän.

### $\Box$

PiP-tilassa (upotuskuva) laite näyttää lämpönäkymän optisen näkymän sisällä.

### **Huomautus**

Voit vetää PIP-kehyksen nurkista siirtääksesi, suurentaaksesi tai supistaaksesi kehystä.

### $\overline{\mathbf{z}}$

Optisessa tilassa laite näyttää optisen näkymän.

3. Poistu painamalla  $\sum$ .

## <span id="page-29-0"></span>**3.4 Palettien asettaminen**

Paletit mahdollistavat haluttujen värien valitsemisen.

#### **Vaiheet**

- 1. Valitse **II** päävalikosta.
- 2. Napauta kuvakkeita valitaksesi paletin tyypin.

#### **Valkoinen kuuma**

Kuuma osa on vaalealla värillä näkymässä.

#### **Musta kuuma**

Kuuma osa on mustalla värillä näkymässä.

#### **Sateenkaari**

Kohteessa näkyy useita värejä. Tämä soveltuu näkymiin, joissa ei ole merkittäviä lämpötilaeroja.

#### **Ironbow**

Kohde on kuuman raudan värinen.

#### **Punainen kuuma**

Kuuma osa on punaisella värillä näkymässä.

### **Fuusio**

Kuuma osa on näkymässä keltainen ja kylmä osa on violetti.

### **Sade**

Kuuma osa kuvassa on kirjava, muut osat ovat sinisiä. 3. Poistu asetusnäkymästä painamalla  $\subseteq$ 

### **Huomautus**

Voit myös vaihtaa paletteja painamalla  $\leq$  ja  $\geq$ .

### <span id="page-29-1"></span>**3.5 Digitaalisen zoomauksen säätäminen**

Paina live-näkymässä  $\mathbb T$  ja  $\mathbb W$  säätääksesi digitaalista zoomausta. Näet kohteen tai näkymän silloin suurennettuna.

## <span id="page-29-2"></span>**3.6 Kuvaruudun tietojen näyttö**

Valitse **Paikalliset asetukset** → **Laitteen asetukset** → **Näytön asetukset** ja ota käyttöön tietojen kuvaruutunäytön.

#### **Tila-kuvake**

Laitteen tilan kuvakkeet, esimerkiksi akun tila, muistikortti, yhteyspiste jne.

#### **Aika**

Laitteen aika ja päivämäärä.

#### **Parametrit**

Lämpökuvauksen parametrit, esimerkiksi kohteen emissiivisyys, lämpötilayksikkö jne.

#### **Etäisyyden arvo**

Laserilla mitattu kohteen etäisyys.

#### **Tuotemerkin logo**

Tuotemerkin logo on valmistajan logo, joka näkyy näytön oikeassa yläkulmassa.

# **Luku 4 Lämpötilan mittaus**

<span id="page-31-0"></span>Lämpökuvaustoiminto (lämpötilan mittaus) määrittää näkymän tosiaikaisen lämpötilan ja näyttää sen näyttöruudun vasemmalla puolella. Lämpökuvaustoiminto on oletusarvoisesti päälle kytkettynä.

## <span id="page-31-1"></span>**4.1 Lämpökuvauksen parametrien asetus**

Voit asettaa lämpökuvauksen parametrit parantaaksesi lämpötilan mittauksen tarkkuutta.

### **Vaiheet**

- 1. Valitse **Paikalliset asetukset** → **Lämpökuvauksen asetukset**.
- 2. Aseta **Lämpökuvauksen alue**, **Emissiivisyys** jne.

#### **Lämpökuvauksen alue**

Valitse lämpötilan mittausalue. Laite voi tunnistaa lämpötilan ja vaihtaa lämpökuvauksen alueen automaattisesti **Automaattinen vaihto** -tilaan.

#### **Emissiivisyys**

Katso *[Materiaalin yleinen emissiivisyys](#page-52-1)* asettaaksesi kohteen emissiivisyyden.

#### **Heijastuslämpötila**

Jos näkymässä on jokin korkean lämpötilan omaava objekti (muu kuin kohde) ja kohteen emissiivisyys on alhainen, aseta heijastuslämpötila korkeaan lämpötilaan korjataksesi lämpökuvaustehoa.

### **Etäisyys**

Kohteen ja laitteen välinen etäisyys. Voit mukauttaa kohteen etäisyyttä tai valita kohteen etäisyyden vaihtoehdoista **Lähellä**, **Keskellä** tai **Kaukana**.

### **Ympäristön lämpötila**

Ympäristön keskimääräinen lämpötila.

#### **Kosteus**

Aseta nykyisen ympäristön suhteellinen kosteus.

### **Optinen läpäisevyys**

Aseta ulkoisen optisen materiaalin (esim.: germanium-ikkuna) optinen läpäisevyys parantaaksesi lämpötilan mittauksen tarkkuutta.

#### **Ulkoinen optiikan korjaus**

Aseta ulkoisen optisen materiaalin (esim.: germanium-ikkuna) lämpötila.

#### **Lämpötilan näyttö**

Näyttää suurimman lämpötilan, pienimmän lämpötilan tai keskilämpötilan näytössä.

#### 3. Palaa edelliseen valikkoon tallentaaksesi asetukset.

### **Huomautus**

Voit valita **Paikalliset asetukset** → **Laitteen asetukset** → **Laitteen alustus** → **Mittaustyökalun alustus** alustaaksesi lämpötilan mittauksen parametrit.

### <span id="page-32-0"></span>**4.1.1 Yksikön asetus**

Valitse **Paikalliset asetukset** → **Laitteen asetukset** → **Yksikkö** asettaaksesi lämpötilan yksikön ja etäisyyden yksikön.

## **Huomautus**

Voit valita **Paikalliset asetukset** → **Lämpökuvauksen asetukset** → **Lämpötilan näyttö** ottaaksesi lämpötilan näytön käyttöön / poistaaksesi sen käytöstä.

### <span id="page-32-1"></span>**4.2 Lämpötila-alueen asetus**

Aseta lämpötilaosio, jolloin paletti toimii vain kyseisessä lämpötilaosiossa oleville kohteille. Voit säätää lämpötila-aluetta.

#### **Vaiheet**

- 1. Valitse **I** päävalikosta.
- 2. Valitse automaattinen säätö  $\frac{1}{2}$ tai manuaalinen säätö  $\frac{1}{2}$ .

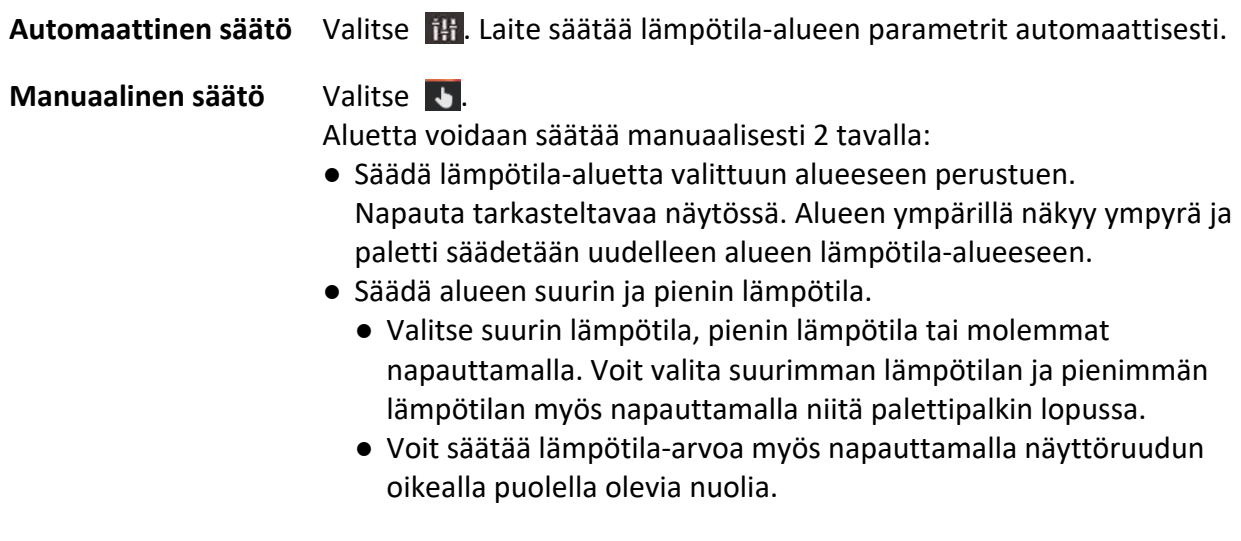

3. Poistu painamalla  $\sum$ .

## <span id="page-33-0"></span>**4.3 Aseta lämpökuvauksen sääntö**

Voit asettaa lämpökuvauksen parametrit parantaaksesi lämpötilan mittauksen tarkkuutta.

#### **Vaiheet**

- 1. Valitse + päävalikosta.
- <span id="page-33-1"></span>2. Aseta pisteen, viivan tai alueen säännöt.

### **4.3.1 Pisteen säännön asetus**

Voit asettaa neljäntyyppisiä pisteen lämpökuvauksen sääntöjä.

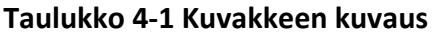

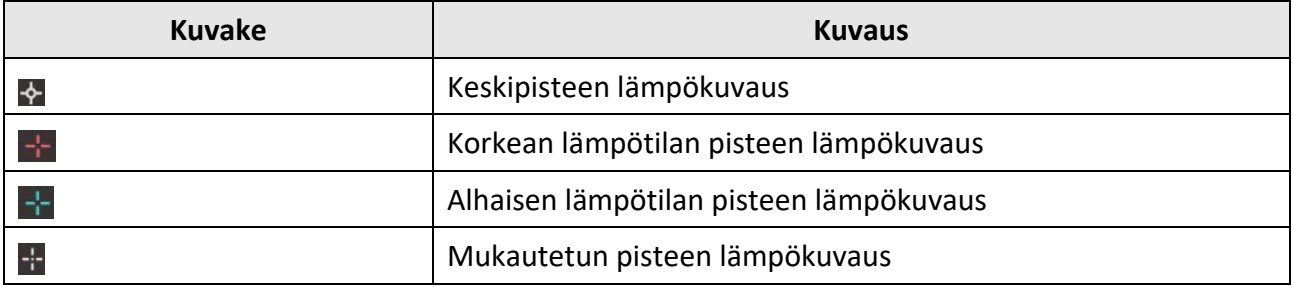

Keskipisteen, korkean lämpötilan pisteen ja alhaisen lämpötilan pisteen lämpökuvauksen asetusmetodi on samanlainen. Tässä on esimerkki korkean lämpötilan pisteen lämpökuvauksen asetuksesta.

#### **Esimerkki**

Napauta näkymässä kohtaa **laite paikantaa korkeimman lämpötilan pisteen ja näyttää** näytössä Max: XX.

### **Mukautetun pisteen lämpökuvaus**

Laite voi tunnistaa mukautetun pisteen lämpötilan.

### **Vaiheet**

- 1. Valitse  $\frac{1}{2}$ .
- 2. Siirrä pistettä selauspainikkeilla tai napauta kosketusnäyttöä valitaksesi pisteen. Mukautetun pisteen lämpötilana (esim. P1) näytetään P1: XX.
- 3. Toista edellä esitetyt vaiheet asettaaksesi muita mukautettuja pisteitä.

### **Huomautus**

Laite tukee enintään kymmentä mukautettua pistettä.

### <span id="page-34-0"></span>**4.3.2 Viivan säännön asetus**

### **Vaiheet**

- 1. Valitse  $\sim$ . Viiva ilmestyy näkymään.
- 2. Paina  $\Delta \Omega$ ,  $\nabla$ ,  $\Delta$  ja  $\Delta$  tai vedä siirtääksesi viivan haluttuun paikkaan.
- 3. Vedä viivan pisteitä kosketusnäytössä pidentääksesi tai lyhentääksesi viivaa.
- 4. (Valinnainen) Napauta viivan pisteitä asettaaksesi emissiivisyyden ja etäisyyden pisteille

### **Huomautus**

Laite tukee vain yhtä viivaa.

Viivan suurin lämpötila, pienin lämpötila ja keskimääräinen lämpötila näkyvät näyttöruudun vasemmassa yläkulmassa. Tosiaikainen lämpötilan trendikaavio näkyy viivan lähellä.

### **Seuraavat toimenpiteet**

Näytettävät lämpötilatyypit ovat määritettävissä sääntöä varten valitsemalla **Paikalliset asetukset** → **Lämpökuvauksen asetukset** → **Lämpötilan näyttö**.

### <span id="page-34-1"></span>**4.3.3 Alueen säännön asetus**

### **Vaiheet**

- 1. Valitse  $\Box$ . Alue ilmestyy näkymään.
- 2. Siirrä alue haluttuun paikkaan.
	- Paina  $\Delta \Omega$ ,  $\nabla$ ,  $\Delta$  ja  $\Delta$  siirtääksesi aluetta ylös/alas/vasemmalle/oikealle.
	- Napauta ja valitse alue kosketusnäytössä siirtääksesi aluetta.
- 3. Säädä alueen koko.
	- Napauta alueen yhtä kulmaa ja paina  $\Delta \Omega$ ,  $\nabla$ ,  $\Delta$  ja  $\Delta$  suurentaaksesi tai supistaaksesi aluetta.
	- Vedä kosketusnäytössä alueen nurkasta suurentaaksesi tai supistaaksesi aluetta.
- 4. Paina OK.

Valitun alueen suurin lämpötila, pienin lämpötila ja keskilämpötila näkyvät näyttöruudun vasemmalla puolella.

5. Toista vaiheet asettaaksesi muita alueita.

### **Huomautus**

Laite tukee enintään kolmea aluetta.

### **Seuraavat toimenpiteet**

Näytettävät lämpötilatyypit ovat määritettävissä sääntöä varten valitsemalla **Paikalliset asetukset** → **Lämpökuvauksen asetukset** → **Lämpötilan näyttö**.

### <span id="page-35-0"></span>**4.3.4 Lämpötilaerosäännön asetus**

Voit asettaa lämpötilaerosäännön pisteen, viivan ja alueen sääntöjen perusteella. Laite laukaisee hälytyksen, kun lämpötilaero vertailukohteiden välillä ylittää asetetun hälytyslämpötilaeron kynnysarvon.

### **Ennen käynnistystä**

- Varmista, että olet määrittänyt vähintään yhden pisteen, viivan tai alueen säännön.
- Valitse **Paikalliset asetukset** → **Lämpökuvauksen asetukset** → **Hälytysasetukset** → **Lämpötilaeron (ΔT) hälytys** ja ota käyttöön tämä toiminto.
- Valitse **Paikalliset asetukset** → **Lämpökuvauksen asetukset** → **Hälytysasetukset** → **Hälytyslinkitys** ottaaksesi käyttöön halutun hälytyslinkitysmenetelmän.

#### **Vaiheet**

- 1. Napauta live-näyttönäkymässä .
- 2. Valitse  $\Delta$  ja napauta  $+$  lisätäksesi lämpötilaerosäännön.
- 3. Määritä parametrit.

### **Säännön nimi**

Aseta säännölle nimi.

#### **Säännön kohde**

Valitse määrittämäsi pisteen, viivan tai alueen sääntö ja aseta vastaava lämpötila valitulle säännölle. **Pienin**, **Suurin** ja **Keskilämpötila** ovat valittavissa. Voit myös asettaa mukautetun **arvon** vertailun takia.

### **Hälytyksen ΔT**

Aseta hälytyksen lämpötilaeron kynnysarvo säännölle. Kun lämpötilaero vertailtavien kohteiden välillä ylittää asetetun hälytyksen lämpötilaeron, laite laukeaa ja hälyttää.

- 3. Päätä asetukset napauttamalla **OK**.
- 4. Voit lisätä lämpötilaerosääntöjä toistamalla vaiheet 1–3.

### **Huomautus**

- Vertailtavien kohteiden on oltava erilaisia. Et voi esimerkiksi vertailla suurinta arvoa L1 suurimpaan arvoon L1.
- Vähintään 4 ΔT-sääntöä voidaan lisätä.
- Napauttamalla  $2$  muokkaat nykyistä ΔT-sääntöä, napauttamalla  $\odot$  piilotat ΔT-tiedot live-näyttönäkymästä ja napauttamalla **ii** poistat valitun ΔT-säännön.

### **Tulos**

Laite hälyttää (äänihälytys / vilkkuva hälytys), kun lämpötilaero vertailukohteiden välillä ylittää asetetun hälytyslämpötilaeron kynnysarvon. Alue vilkkuu punaisena, jos alueen sääntö määritetty.

### <span id="page-36-0"></span>**4.3.5 Poista säännöt**

### **Poista kaikki säännöt**

Poista kaikki lämpötilasäännöt napauttamalla kohtaa  $\mathscr{A}$  ja painamalla kohtaa OK.

### **Poista yksi sääntö**

Napauta havaintonäkymässä sääntöä (piste, viiva tai alue) ja siirry muokkaustilaan. Poista sääntö napauttamalla **Poista**.

## <span id="page-36-1"></span>**4.4 Aseta lämpötilahälytys**

Kun kohteiden lämpötila aktivoi asetetun hälytyssäännön, laite suorittaa määritetyt toimenpiteet, kuten esimerkiksi merkitsee hälyttävän alueen määrätyllä värillä, vilkuttaa säännön kehystä, antaa äänivaroituksen tai lähettää ilmoituksen asiakasohjelmistoon.

### **Vaiheet**

- 1. Valitse **Paikalliset asetukset** → **Lämpökuvauksen asetukset** → **Hälytysasetukset** → **Lämpötilahälytys**.
- 2. Ota toiminto käyttöön ja aseta hälytyksen kynnysarvo ja ilmoituksen kynnysarvo.

### **Hälytysraja**

Kun testattu lämpötila ylittää kynnysarvon, laite lähettää hälytysilmoituksen asiakasohjelmistoon. Tämä jos äänivaroitus on otettu käyttöön ja salamavalo vilkkuu, jos vilkkuva hälytys on otettu käyttöön. Alue vilkkuu punaisena, jos alueen sääntö määritetty.

### **Ilmoituksen kynnysarvo**

Kun testattu lämpötila ylittää kynnysarvon, laite lähettää ilmoituksen asiakasohjelmistoon.

- 3. Valitse **Paikalliset asetukset** → **Lämpökuvauksen asetukset** → **Hälytysasetukset** → **Hälytyslinkitys**.
- 4. Ota käyttöön **Äänivaroitus**, **Vilkkuva hälytys** tai molemmat.

### **Äänivaroitus**

Laite laukaisee äänihälytyksen, kun kohteen lämpötila ylittää hälytyksen kynnysarvon.

### **Vilkkuva hälytys**

Salamavalo vilkkuu, kun kohteen lämpötila ylittää hälytyksen kynnysarvon.

### **Huomautus**

Jos alueen säännöt asetetaan lämpötilan mittaamiseksi, hälytyksen kynnysarvon, ilmoituksen kynnysarvon ja hälytyslinkityksen asetukset toimivat vain valituilla alueilla. Muuten parametrit ovat voimassa vain pikselistä pikseliin -lämpökuvauksessa (koko näyttöruudun lämpökuvaus).

# **Luku 5 Kuva ja video**

<span id="page-37-0"></span>Laita muistikortti laitteeseen, jolloin voit tallentaa videoita, ottaa tilannevedoksia ja merkitä ja tallentaa tärkeitä tietoja.

### **Huomautus**

- Laite ei tue kuvien ottamista tai tallentamista, kun valikko on näkyvissä.
- Kun laite on yhdistetty tietokoneeseen, se ei tue kuvien ottamista tai tallennusta.
- Valitse **Paikalliset asetukset** → **Kaappausasetukset** → **Tiedostonimen otsikko**, voit asettaa tiedostonimen otsikon kaappausta tai nauhoitusta varten erottaaksesi tietyssä näkymässä tallennetut tiedostot.
- Valitse **Paikalliset asetukset** → **Laitteen asetukset** → **SD-kortin alustus** alustaaksesi muistikortin tarvittaessa.

## <span id="page-37-1"></span>**5.1 Kuvan ottaminen**

### **Ennen käynnistystä**

Paina  $\Delta \Omega$  live-näkymässä ottaaksesi salamavalon käyttöön pimeässä ympäristössä.

### **Vaiheet**

#### 1. Valitse **Paikalliset asetukset** → **Kaappausasetukset**.

2. Valitse **Kuvan asetukset** asettaaksesi kaappaustilan.

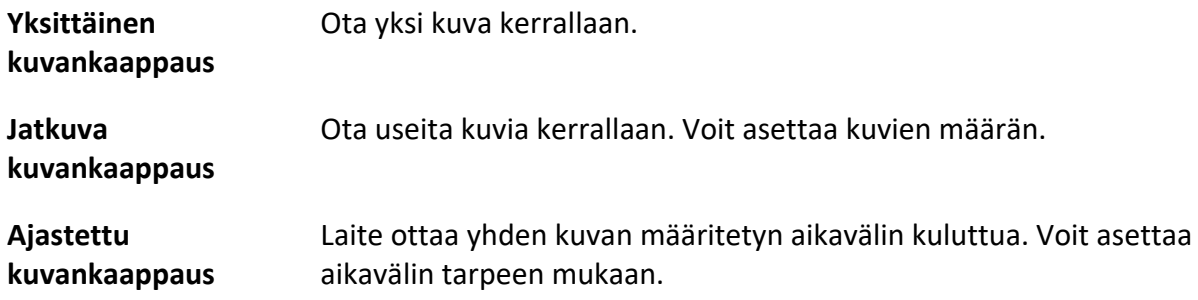

3. Valitse **Kuvan tyyppi** asettaaksesi kuvan tyypin.

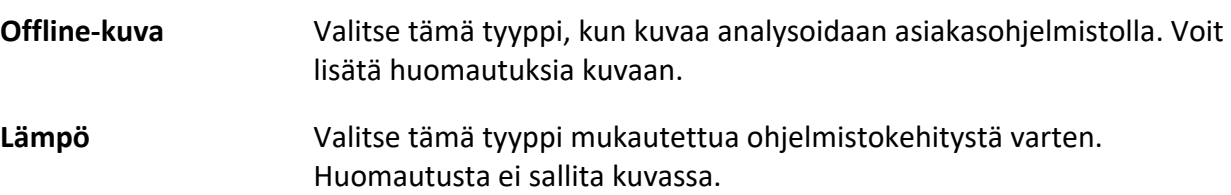

- 4. Valinnainen: Aseta valinnainen tarkkuus tarpeen mukaan.
- 5. Poistu painamalla  $\sum$ .
- 6. Ota tilannekuva live-näkymässä painamalla ...

<span id="page-38-0"></span>7. Katso tiedot tilannevedosten viemisestä kohdasta *[Tiedostojen vieminen](#page-40-1)*.

## **5.2 Videon tallennus**

### **Ennen käynnistystä**

Paina  $\Delta \mathbf{Q}$  live-näkymässä ottaaksesi salamavalon käyttöön pimeässä ympäristössä.

### **Vaiheet**

1. Aloita tallennus live-näkymässä pitämällä [ o painettuna. Tallennuskuvake ja lähtölaskennan lukema näkyvät näyttönäkymässä.

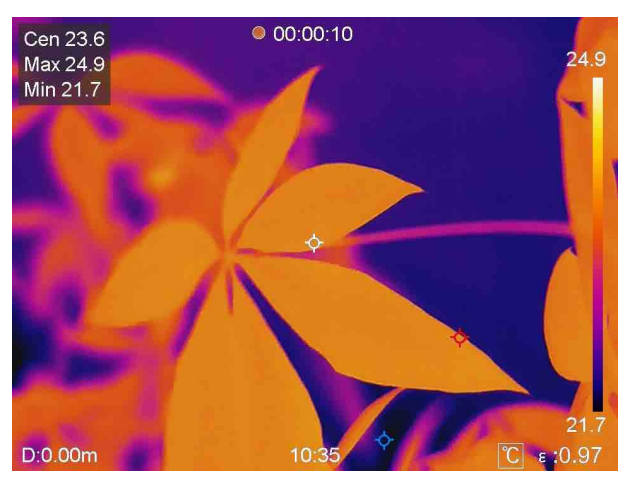

**Kuva 5-1 Videon tallennus**

2. Lopeta tallennus pitämällä  $\circled{3}$  painettuna uudelleen. Video tallennetaan automaattisesti ja sen jälkeen poistutaan.

### **Huomautus**

Voit pysäyttää tallennuksen myös painamalla OK tai  $\Box$ .

<span id="page-38-1"></span>3. Katso tiedot tilannevedosten viemisestä kohdasta *[Tiedostojen vieminen](#page-40-1)*.

## **5.3 Albumien hallinnointi**

Tallennetut kuvat/videotiedostot on tallennettu albumeihin. Voit luoda uusia kansioita, nimetä uudelleen kansion, vaihtaa oletuskansion, siirtää tiedostoja kansioiden välillä ja poistaa kansioita.

### <span id="page-38-2"></span>**5.3.1 Luo uusi albumi**

### **Vaiheet**

1. Painamalla pääset **albumeihin**.

- 2. Napauttamalla  $\blacksquare$ lisäät uuden albumin.
- 3. Näkyviin tulee näyttönäppäimistö, jolla voit syöttää albumin nimen näyttöä koskettamalla.
- 4. Lopeta napauttamalla  $\overline{\vee}$ .

### **Huomautus**

Uudesta luodusta albumista tulee oletustallennusalbumi ja se näkyy albumiluettelossa ylimpänä.

### <span id="page-39-0"></span>**5.3.2 Nimeä albumi uudelleen**

### **Vaiheet**

- 1. Painamalla pääset **albumeihin**.
- 2. Valitse uudelleen nimettävä albumi.
- 3. Napauta ja valitse **Nimeä uudelleen**. Näkyviin tulee näyttönäppäimistö.
- 4. Poista vanha nimi napauttamalla  $\left\vert \times\right\vert$  ja anna uusi nimi albumille näyttöä koskettamalla.
- <span id="page-39-1"></span>5. Lopeta napauttamalla  $\sqrt{ }$ .

### **5.3.3 Vaihda tallennuksen oletusalbumi**

### **Vaiheet**

- 1. Painamalla pääset **albumeihin**.
- 2. Valitse albumi, jota haluat käyttää tallennuksen oletusalbumina.
- 3. Napauta **...** ja valitse Aseta tallennuksen oletusalbumi.

### **Huomautus**

Tallennuksen oletusalbumi näkyy albumiluettelossa ylimpänä.

### <span id="page-39-2"></span>**5.3.4 Poista albumi**

### **Vaiheet**

- 1. Painamalla pääset **albumeihin**.
- 2. Valitse poistettava albumi.
- 3. Napauta **···** ja valitse Poista. Kehoteruutu ilmestyy näkymään.
- 4. Poista albumi napauttamalla **OK**.

## <span id="page-40-0"></span>**5.4 Näytä tallennetut tiedostot**

### **Vaiheet**

- 1. Painamalla pääset **albumeihin**.
- 2. Valitse tiedostot tallentava albumi napauttamalla.
- 3. Valitse katsottava video tai tilannekuva napauttamalla .
- 4. Katso valittu tiedosto ja asiaankuuluvat tiedot.

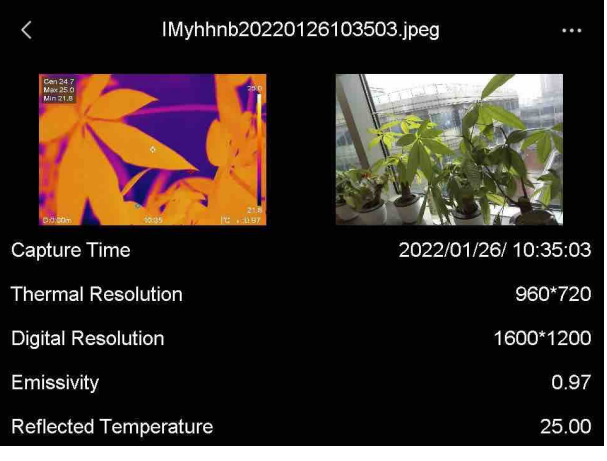

### **Kuva 5-2 Katso tiedosto**

## **Huomautus**

Kun haluat tutkia tilannevedosten tai videoiden sisältämiä tietoja tarkemmin, voit asentaa lämpökuvaus-asiakasohjelman niiden analysoimiseksi.

## <span id="page-40-1"></span>**5.5 Hallinnoi tiedostoja**

Voit siirtää, poistaa ja muokata tallennettuja tiedostoja. Tiedostoihin voidaan lisätä äänihuomautuksia ja viestejä.

### <span id="page-40-2"></span>**5.5.1 Poista tiedosto**

### **Vaiheet**

- 1. Painamalla pääset **albumeihin**.
- 2. Valitse poistettavan tiedoston sisältävä albumi napauttamalla.
- 3. Valitse poistettava tiedosto albumista napauttamalla.
- 4. Napauta **···** ja valitse **Poista**. Kehoteruutu ilmestyy näkymään.
- 5 Poista tiedosto napauttamalla **OK**.

### <span id="page-41-0"></span>**5.5.2 Poista useita tiedostoja**

### **Vaiheet**

- 1. Painamalla pääset **albumeihin**.
- 2. Valitse poistettavat tiedostot sisältävä albumi napauttamalla.
- 3. Valitse poistettavat tiedostot albumista napauttamalla  $\blacksquare$

### **Huomautus**

Voit valita kaikki tiedostot napauttamalla  $\vert \hspace{1mm} \vert$  ja peruuttaa valinnan napauttamalla  $\vert \hspace{1mm} \vert$ .

4. Napauta  $\overline{m}$ . Kehoteruutu ilmestyy näkymään.

5 Poista tiedostot napauttamalla **OK**.

### **Huomautus**

Voit myös poistaa yksittäisen tiedoston tällä tavalla.

### <span id="page-41-1"></span>**5.5.3 Siirrä tiedosto**

### **Vaiheet**

- 1. Painamalla pääset **albumeihin**.
- 2. Valitse siirrettävän tiedoston sisältävä albumi napauttamalla.
- 3. Valitse siirrettävä tiedosto albumista napauttamalla.
- 4. Napauta ••• ja valitse Siirrä. Albumiluettelo ilmestyy näkyviin.
- <span id="page-41-2"></span>5 Valitse siirrettävä albumi napauttamalla.

### **5.5.4 Siirrä useita tiedostoja**

### **Vaiheet**

- 1. Painamalla pääset **albumeihin**.
- 2. Valitse siirrettävät tiedostot sisältävä albumi napauttamalla.
- 3. Valitse siirrettävät tiedostot albumista napauttamalla .

### **Huomautus**

Voit valita kaikki tiedostot napauttamalla  $| \vee |$  ja peruuttaa valinnan napauttamalla  $| \neg |$ .

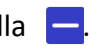

- 4. Napauta  $\boxed{\blacktriangleright}$ . Albumiluettelo ilmestyy näkyviin.
- 5. Valitse siirrettävä albumi napauttamalla.

### **Huomautus**

Voit myös siirtää yksittäisen tiedoston tällä tavalla.

### <span id="page-42-0"></span>**5.5.5 Lisää tekstihuomautus tiedostoon**

#### **Vaiheet**

- 1. Painamalla pääset **albumeihin**.
- 2. Valitse muokattavan tiedoston sisältävä albumi napauttamalla.
- 3. Valitse muokattava tiedosto albumista napauttamalla.
- 4. Napauta ja valitse **Tekstihuomautus**. Näkyviin tulee näyttönäppäimistö.
- 5. Syötä tekstihuomautus koskettamalla näyttöä.
- 6. Lopeta napauttamalla  $\blacktriangledown$ .

#### **Seuraavat toimenpiteet**

<span id="page-42-1"></span>Voit avata muokatun valokuvan nähdäksesi tekstimerkinnän.

### **5.5.6 Lisää äänihuomautus tiedostoon**

- 1. Painamalla pääset **albumeihin**.
- 2. Valitse muokattavan tiedoston sisältävä albumi napauttamalla.
- 3. Valitse muokattava tiedosto albumista napauttamalla.
- 4. Napauta **···** ja valitse Äänihuomautus. Mikrofoni ilmestyy näkyviin.
- 5. Aloita/pysäytä tallennus napauttamalla mikrofonia.

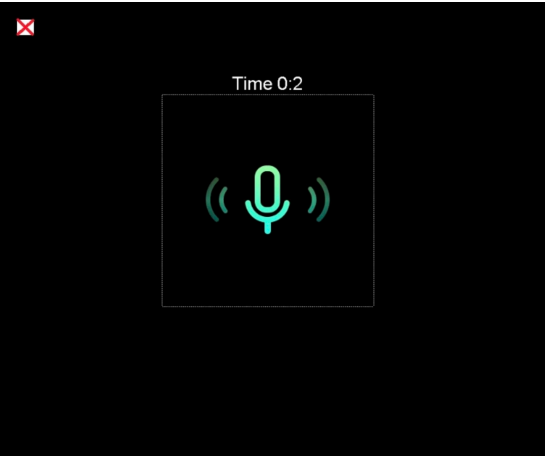

**Kuva 5-2 Tallenna äänihuomautus**

#### **Seuraavat toimenpiteet**

Voit avata muokatun kuvan ja toistaa tallennuksen napauttamalla .

**Huomautus**

Äänihuomautuksen voi lisätä vain kuviin.

## <span id="page-43-0"></span>**5.6 Vie tiedostot**

Yhdistä laite tietokoneeseesi mukana toimitetulla kaapelilla. Voit viedä tallennetut videot ja tilannevedokset.

### **Vaiheet**

- 1. Avaa kaapeliliitännän kansi.
- 2. Yhdistä laite tietokoneeseen johdolla ja avaa tunnistettu levy.
- 3. Valitse ja kopioi videot tai tilannevedokset tietokoneeseen näyttääksesi tiedostot.
- 4. Irrota laite tietokoneesta.

### **Huomautus**

Ohjain asennetaan automaattisesti, kun yhteys muodostetaan ensimmäistä kertaa.

# **Luku 6 Etäisyyden tunnistus**

<span id="page-44-0"></span>Lasertelemetri koostuu laserlähettimestä ja laservastaanottimesta. Laite tunnistaa etäisyyden kohteeseen mittaamalla sen ajan, mikä laserpulssilta kuluu kohteen saavuttamiseen ja palaamiseen kohteesta laservastaanottimeen. Tämä aika muunnetaan etäisyydeksi, joka näytetään näytössä.

#### **Ennen käynnistystä**

- On suositeltavaa käyttää tätä toimintoa häikäisemättömässä ympäristössä, kuten sisätiloissa.
- Suosittelemme kohdetta, joka heijastaa valoa hyvin, kuten valkoinen paperi ja kaapeli.

#### **Vaiheet**

- 1. Valitse **v** päävalikosta.
- 2. Valitse **Laitteen asetukset** → **Näytön asetukset**.
- 3. Ota käyttöön **Etäisyyden arvo**.
- 4. Tallenna ja poistu painamalla kohtaa  $\sum$ .
- 5. Kun olet live-näyttönäkymässä, suuntaa kohdistin kohteeseen ja pidä laserpainiketta painettuna.
- 6. Vapauta laserpainike lopettaaksesi etäisyyden mittauksen.

### **Tulos**

Etäisyys näkyy näyttöruudulla, kun etäisyyden mittaus on päättynyt.

# **Luku 7 Yhdistä Bluetooth**

<span id="page-45-0"></span>Voit tallentaa ja kuunnella videoihin tai kuviin sisältyvää ääntä bluetooth-kuulokkeilla sen jälkeen, kun olet muodostanut pariliitoksen laitteen ja bluetooth-kuulokkeiden välille.

#### **Vaiheet**

- 1. Valitse päävalikosta.
- 2. Valitse **Paikalliset asetukset** → **Yhdistä** → **Bluetooth**.
- 3. Napauta  $\bigcirc$  aktivoidaksesi Bluetoothin.

### **Huomautus**

Voit myös peruuttaa pariliitoksen painamalla tai **OK**.

Laite hakee läheltä yhteensopivia bluetooth-kuulokkeita ja muodostaa pariliitoksen automaattisesti.

#### **Tulos**

Kun pariliitos on muodostettu, voit kuulla ääntä kuulokkeista ja tallentaa ja toistaa samalla videoita tai kuvia.

# **Luku 8 Aseta LED-valo**

<span id="page-46-0"></span>Paina  $\Delta$  $\gamma$ live-näkymässä aktivoidaksesi LED-valon / poistaaksesi sen käytöstä. Napauta pyyhkäisyvalikosta salamavalopainiketta.

# **Luku 9 Ruutukaappaus**

<span id="page-47-0"></span>Voit yhdistää laitteen tietokoneeseesi Type-C-johdolla ja lähettää reaaliaikaista live-näkymää laitteesta tietokoneeseen UVC-hälytysasiakasohjelman kautta. Sen jälkeen voit tarkastella live-näkymää ja parametreja, kuten suurinta lämpötilaa, etäisyyttä ja emissiivisyyttä, synkronoidusti tietokoneellasi.

#### **Ennen käynnistystä**

Asenna UVC-hälytysasiakasohjelma tietokoneeseesi.

#### **Vaiheet**

- 1. Valitse **päävalikosta.**
- 2. Valitse **Paikalliset asetukset** → **Yhdistä** → **Ruutukaappaus**.
- 3. Ota toiminto käyttöön napauttamalla  $\bigcirc$ .
- 4. Avaa UVC-hälytysasiakasohjelma tietokoneessasi.
- 4. Yhdistä laite tietokoneeseesi Type-C-johdolla.

#### **Tulos**

Live-näkymä ja nykyisen kuvan parametrit näkyvät synkronoidusti tietokoneellasi.

# <span id="page-48-0"></span>**Luku 10 Thermal View -sovelluksen yhdistäminen**

Laite tukee sekä Wi-Fi-yhteyttä että yhteyspistettä. Liitä laite HIKMICRO Viewer -ohjelmaan, jolloin voit ohjata laitetta mobiilisovelluksella.

## <span id="page-48-1"></span>**10.1 Yhdistä Wi-Fi:n kautta**

#### **Ennen käynnistystä**

Lataa ja asenna HIKMICRO Viewer puhelimeesi.

#### **Vaiheet**

- 1. Valitse  $\boldsymbol{\ddot{\cdot}}$  päävalikosta.
- 2. Valitse **Paikalliset asetukset** → **Yhdistä** → **WLAN**.
- 3. Ota Wi-Fi käyttöön napauttamalla **our kuskalttua vieliaan kuskussa**.

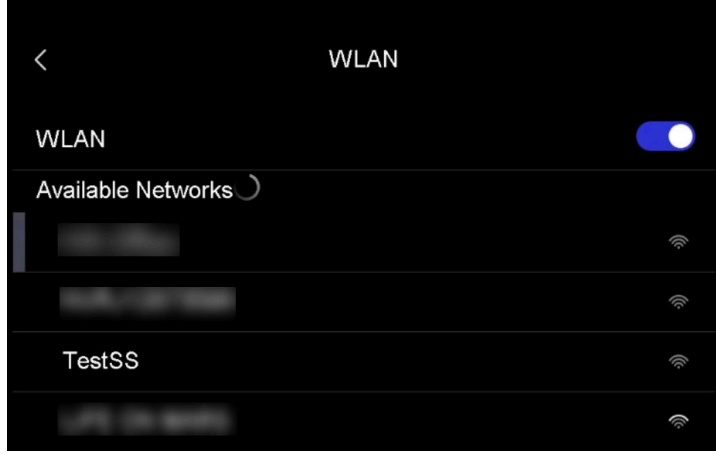

#### **Kuva 10-1 Wi-Fi-luettelo**

- 4. Valitse Wi-Fi, johon haluat muodostaa yhteyden. Näkyviin tulee näyttönäppäimistö.
- 5. Anna salasana koskettamalla näyttöä.

### **Huomautus**

ÄLÄ napauta **syötä**-painiketta tai **välilyönti**-painiketta, muuten salasana on virheellinen.

- 6. Tallenna napauttamalla  $\sqrt{ }$ .
- 7. Käynnistä sovellus ja noudata ohjatun käynnistystoiminnon ohjeita luodaksesi ja rekisteröidäksesi tilin.
- 8. Lisää laite online-laitteisiin.

### **Tulos**

Voit katsoa live-näkymää, kaapata tilannekuvia ja tallentaa videoita sovelluksen kautta.

## <span id="page-49-0"></span>**10.2 Yhdistä yhteyspisteen kautta**

### **Ennen käynnistystä**

Lataa ja asenna HIKMICRO Viewer puhelimeesi.

### **Vaiheet**

- 1. Valitse **\*** päävalikosta.
- 2. Valitse **Paikalliset asetukset** → **Yhdistä** → **Yhteyspiste**.
- 2. Ota käyttöön yhteyspistetoiminto napauttamalla  $\bigcirc$  . Yhteyspisteen nimi on laitteen sarjanumeron 9 viimeistä numeroa.
- 3. Napauta **Aseta yhteyspiste**. Näkyviin tulee näyttönäppäimistö.

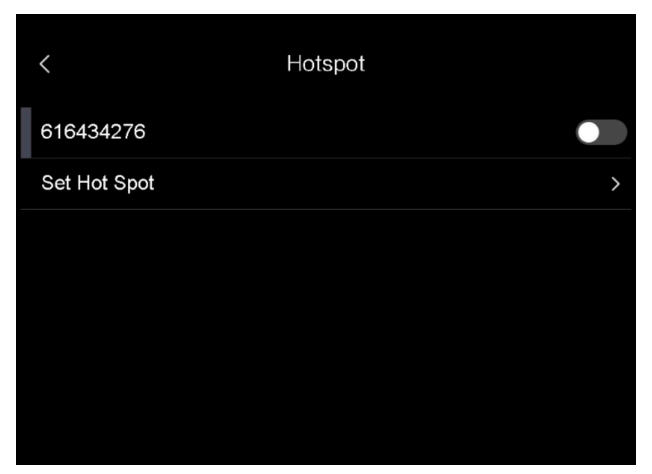

**Kuva 10-2 Yhteyspisteen asettaminen**

4. Aseta yhteyspisteen salasana.

### **Huomautus**

- ÄLÄ napauta **syötä**-painiketta tai **välilyönti**-painiketta, muuten salasana on virheellinen.
- Salasanassa pitää olla vähintään 8 merkkiä, jotka koostuvat numeroista ja kirjaimista.
- 5. Tallenna napauttamalla  $\sqrt{ }$ .
- 6. Yhdistä puhelimesi laitteen yhteyspisteeseen.
- 7. Käynnistä sovellus ja noudata ohjatun käynnistystoiminnon ohjeita luodaksesi ja rekisteröidäksesi tilin.
- 8. Valitse sovelluksen Wi-Fi-määritys ja lisää laite antamalla laitteen sarjanumero. Katso lisätietoa sovelluksen käyttöoppaasta.

### **Tulos**

Voit katsoa live-näkymää, kaapata tilannekuvia ja tallentaa videoita sovelluksen kautta.

# **Luku 11 Paikannuksen asetukset**

<span id="page-50-0"></span>Laite tukee GPS- ja kompassitoimintoa. Voit paikantaa laitteen sijainnin ja määrittää havainnointisuunnan näiden toimintojen avulla. Sijainti- ja suuntatiedot näkyvät live-näkymässä oikealla.

## <span id="page-50-1"></span>**11.1 GPS:n käyttöönotto**

### **Vaiheet**

- 1. Valitse **päävalikosta**.
- 2. Valitse **Paikalliset asetukset** → **Laitteen asetukset** → **GPS**.
- <span id="page-50-2"></span>3. Ota käyttöön GPS-toiminto napauttamalla **Dugs**. Laite ilmoittaa GPS-paikannustuloksen.

## **11.2 Kompassin asettaminen**

Ota kompassitoiminto käyttöön havainnointisuunnan määrittämiseksi. Kompassi on kalibroitava, jos magneettikenttä häiritsee.

### **Vaiheet**

- 1. Valitse päävalikosta.
- 2. Valitse **Paikalliset asetukset** → **Laitteen asetukset** → **Kompassi**.
- 3. Ota käyttöön kompassitoiminto napauttamalla  $\bigcirc$  . Kehoteruutu ilmestyy näkymään.
- 4. Aloita kalibrointi napauttamalla **OK** tai ohita se napauttamalla **Peruuta**.
- 5. (Valinnainen) Käännä laitetta alla olevien ohjeiden mukaisesti kompassin kalibroimiseksi. Laite ilmoittaa kompassin kalibrointituloksen.

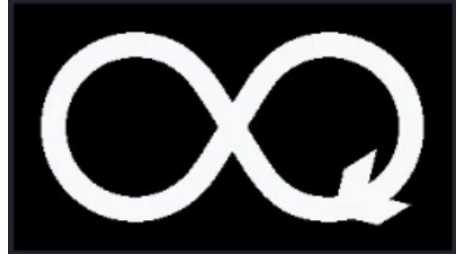

**Kuva 11-1 Kompassin kalibrointiohje**

6. (Valinnainen) Voit ohittaa kalibroinnin kalibrointinäkymässä napauttamalla **Peruuta**.

## **Huomautus**

Jos ohitat kalibroinnin napauttamalla **Peruuta** , suuntatiedot voivat olla epätarkat.

# **Luku 12 Ylläpito**

## <span id="page-51-1"></span><span id="page-51-0"></span>**12.1 Laitteen tietojen katsominen**

<span id="page-51-2"></span>Valitse **Paikalliset asetukset** → **Laitteen tiedot** näyttääksesi laitteen tiedot.

## **12.2 Aseta päivämäärä ja aika**

### **Vaiheet**

- 1. Valitse **Paikalliset asetukset** → **Laitteen asetukset** → **Aika ja päivämäärä**.
- 2. Aseta päivämäärä ja aika.
- 3. Tallenna ja poistu painamalla kohtaa

### **Huomautus**

Valitse **Paikalliset asetukset** → **Laitteen asetukset** → **Näytön asetukset** ottaaksesi ajan ja päivämäärän näytön käyttöön tai poistaaksesi sen käytöstä.

## <span id="page-51-3"></span>**12.3 Laitteen päivittäminen**

### **Vaiheet**

- 1. Yhdistä laite tietokoneeseen johdolla ja avaa tunnistettu levy.
- 2. Kopioi päivitystiedosto ja liitä se laitteen juurihakemistoon.
- 3. Irrota laite tietokoneesta.
- 4. Laite päivittyy automaattisesti, kun käynnistät sen uudelleen. Päivitysprosessi näkyy päänäkymässä.

### **Huomautus**

Laite käynnistyy automaattisesti uudelleen päivityksen jälkeen. Näet nykyisen version kohdasta **Paikalliset asetukset** → **Laitteen asetukset** →**Laitteen tiedot**.

## <span id="page-51-4"></span>**12.4 Laitteen asetusten palautus**

Valitse **Paikalliset asetukset** → **Laitteen asetukset** → **Laitteen alustus** alustaaksesi laitteen ja palauttaaksesi oletusasetukset.

# **Luku 13 Liite**

## <span id="page-52-1"></span><span id="page-52-0"></span>**13.1 Materiaalin yleinen emissiivisyys**

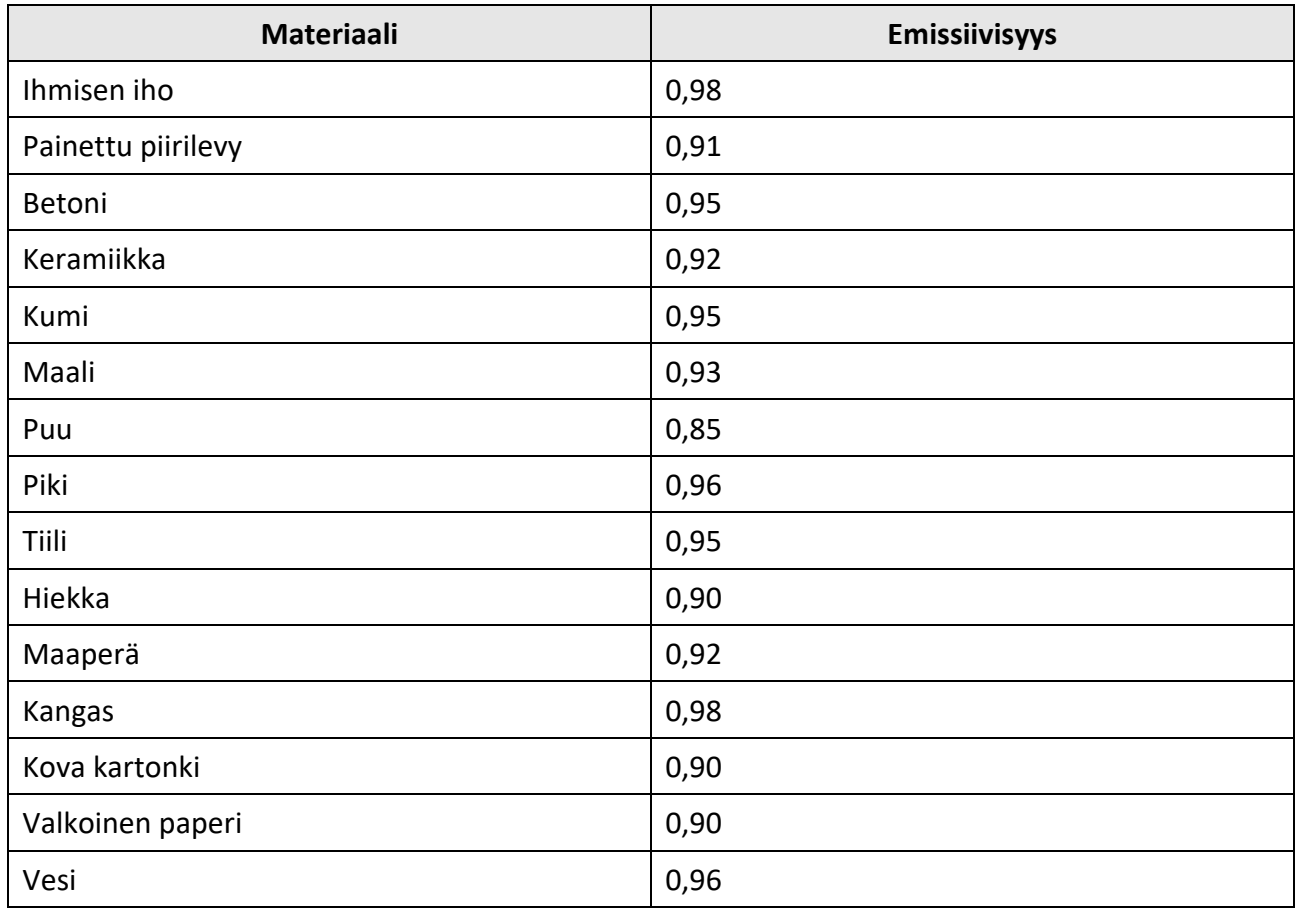

## <span id="page-52-2"></span>**13.2 Laitteen komennot**

Skannaamalla seuraava QR-koodi saat laitteen yleiset sarjaporttikomennot. Huomaa, että komentoluettelo sisältää HikMicro-lämpökameroiden yleisesti käytetyt sarjaporttikomennot.

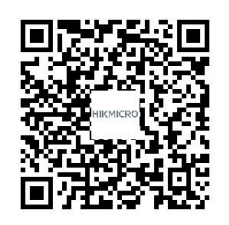

## <span id="page-53-0"></span>**13.3 Laitteen tiedonsiirtomatriisi**

Skannaamalla seuraava QR-koodi saat laitteen tiedonsiirtomatriisin. Huomaa, että matriisi sisältää HikMicro-lämpökameroiden kaikki tiedonsiirtoportit.

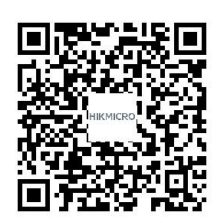

## <span id="page-53-1"></span>**13.4 Usein kysytyt kysymykset**

Skannaa seuraava QR-koodi päästäksesi laitteen usein kysyttyihin kysymyksiin (UKK).

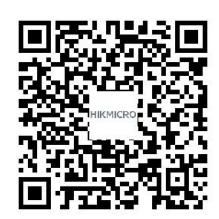

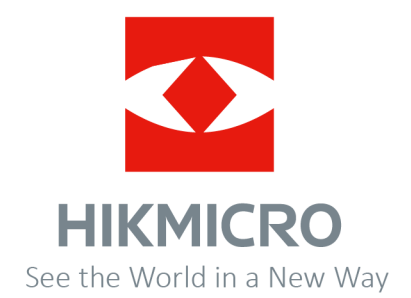